## A, A(RUEW), AB, AB(RUEW)

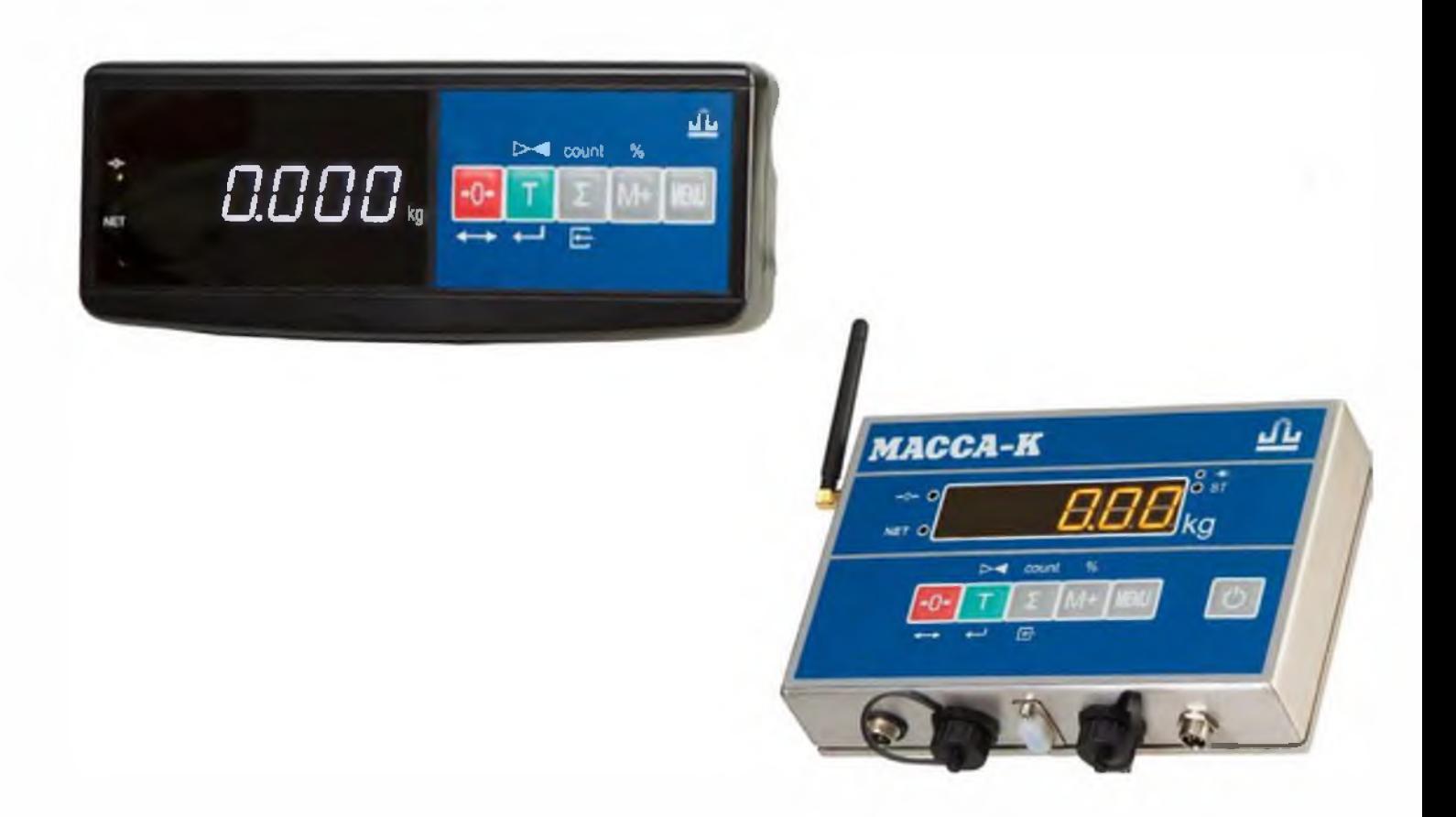

**ЗАКАЗАТЬ: A. A(RUEW). AB. AB(RUEW) терминалы** 

## **ОГЛАВЛЕНИЕ**

 $\overline{2}$ 

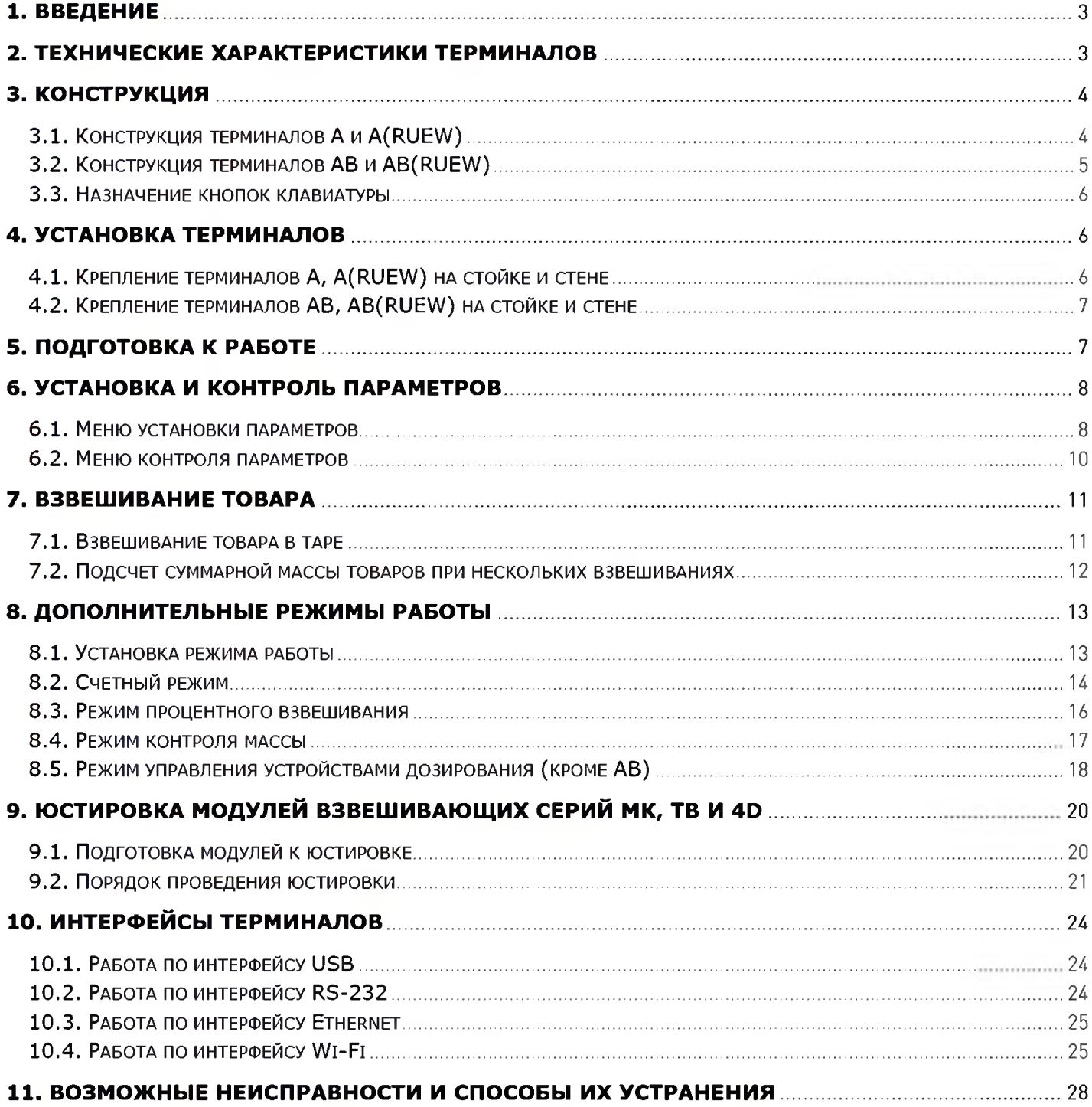

## 1. ВВЕДЕНИЕ

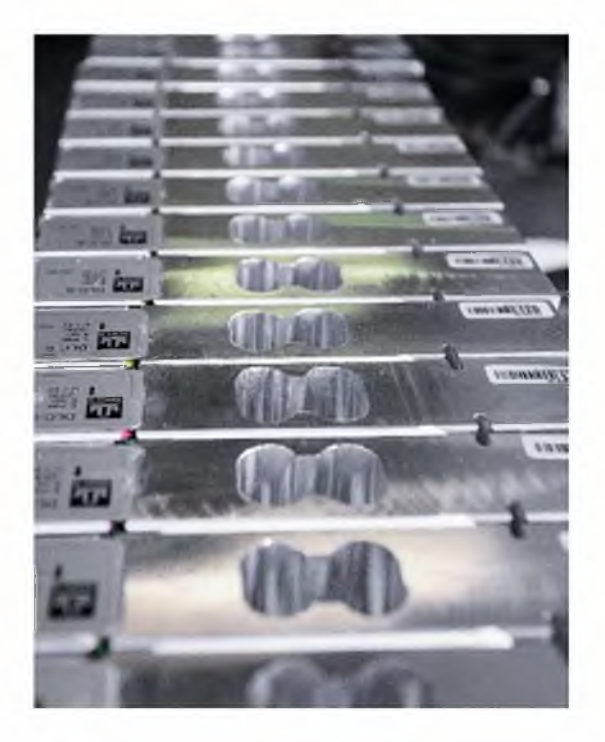

Весовые терминалы А, A(RUEW), АВ, AB(RUEW) предназначены для работы с цифровыми модулями взвешивающими серий ТВ, 4D и мк.

Совместно с модулями, терминалы образуют весы среднего класса точности по ГОСТ Р 53228-2008.

Терминалы подключаются к модулям всех серий, без какихлибо предварительных настроек.

## 2. ТЕХНИЧЕСКИЕ ХАРАКТЕРИСТИКИ ТЕРМИНАЛОВ

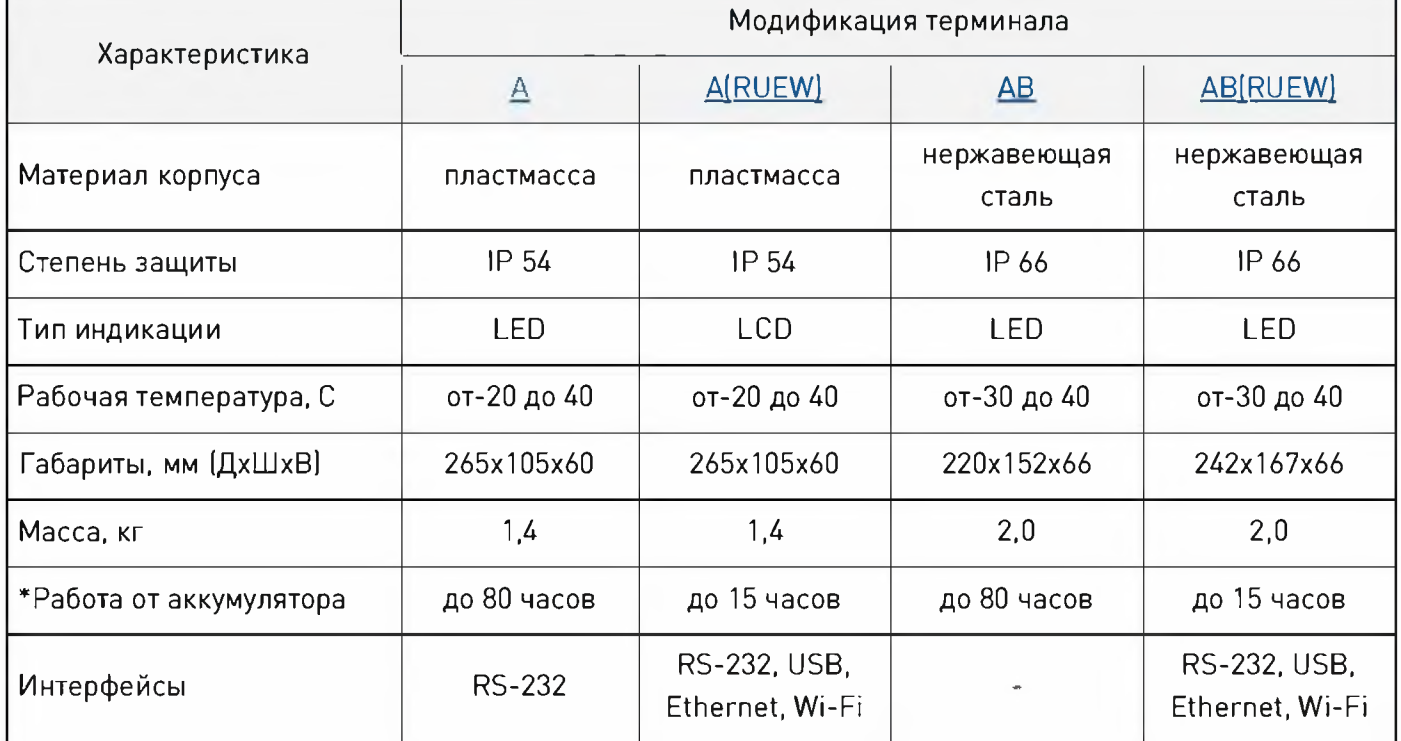

\*При работе с включенным режимом энергосбережения на модулях взвешивающих серий ТВ и МК.

## <span id="page-3-0"></span>3. КОНСТРУКЦИЯ 3.1. Конструкция терминалов А и A(RUEW)

4

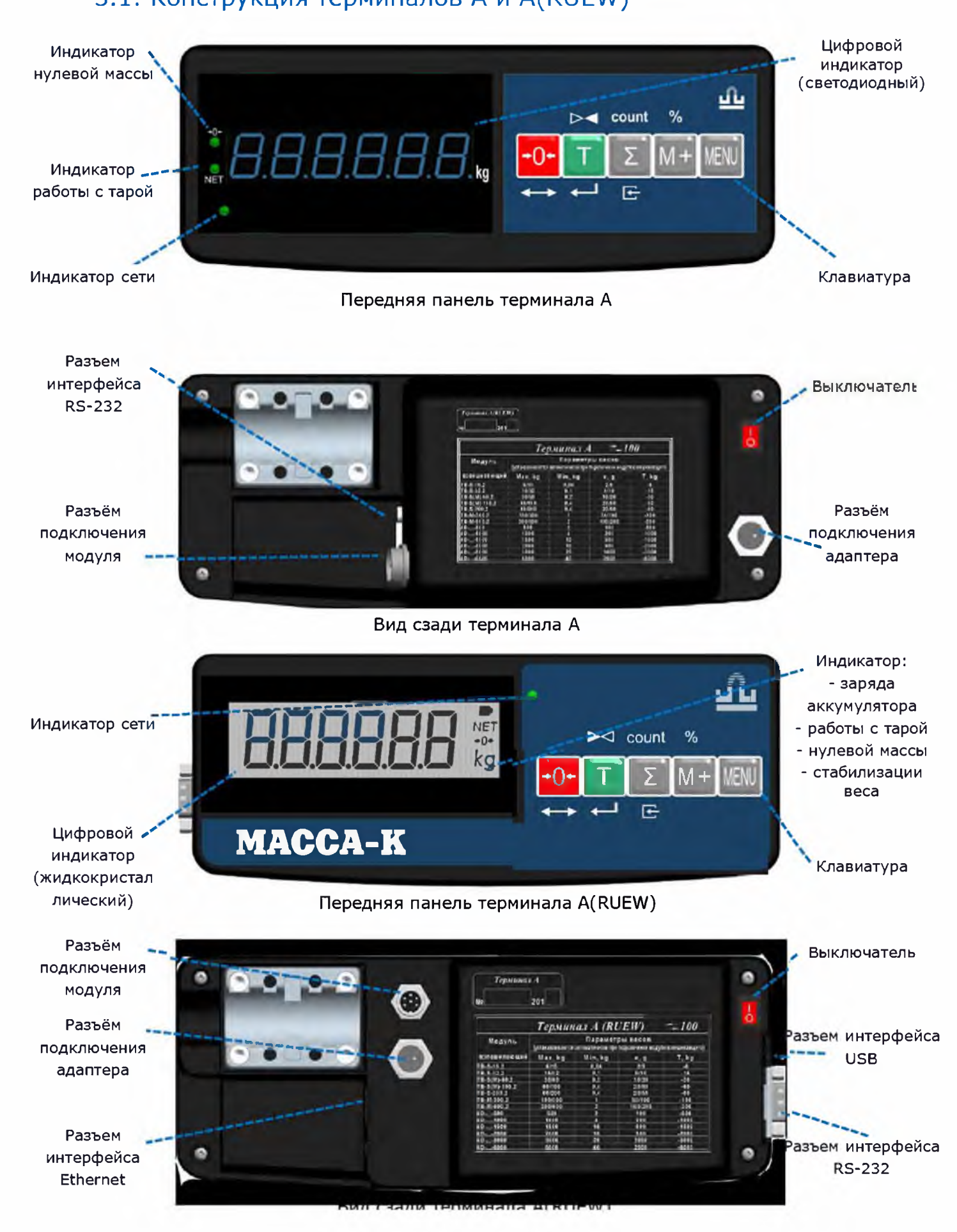

## <span id="page-4-0"></span>3.2. Конструкция терминалов AB и AB(RUEW)

5

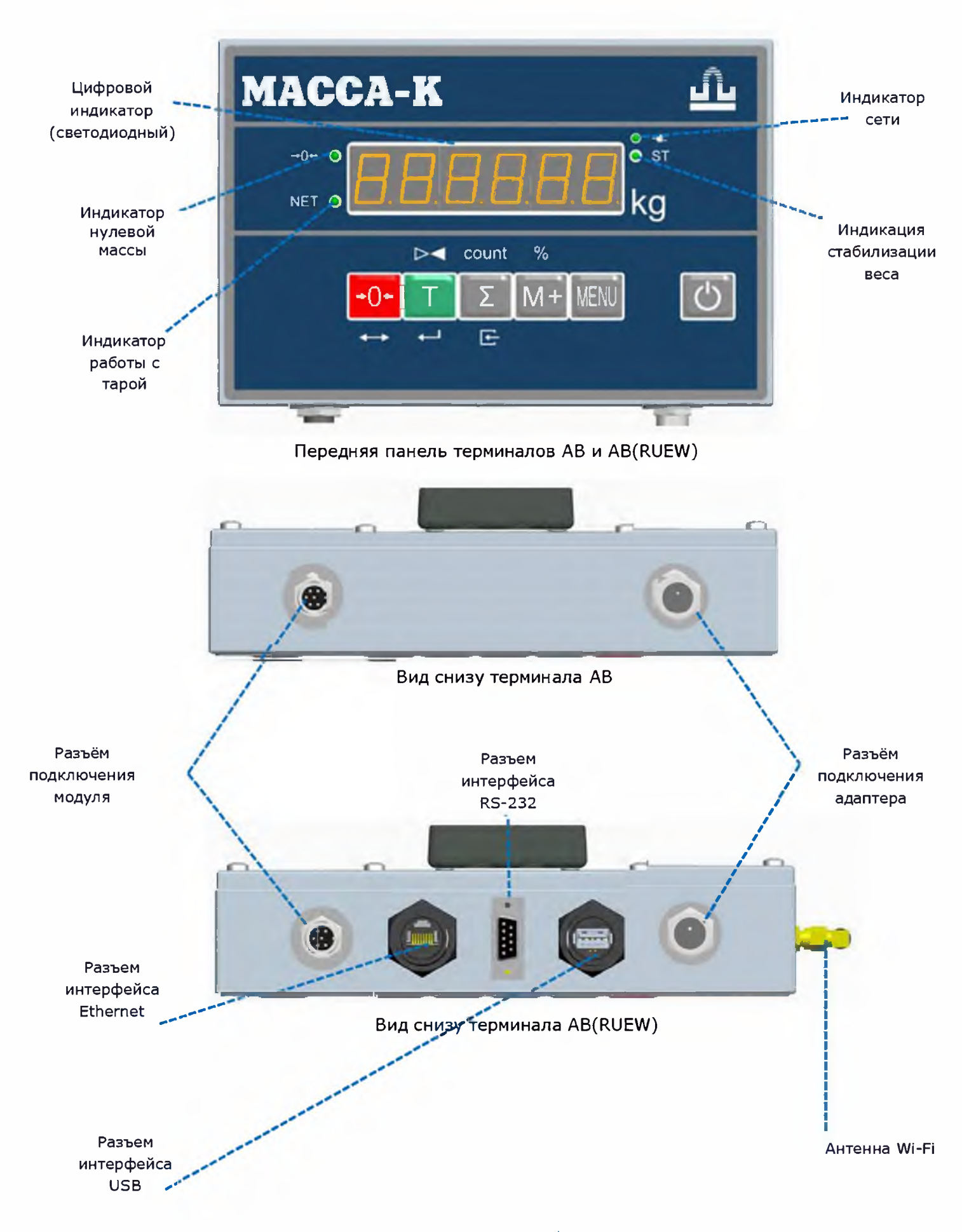

## 3.3. Назначение кнопок клавиатуры

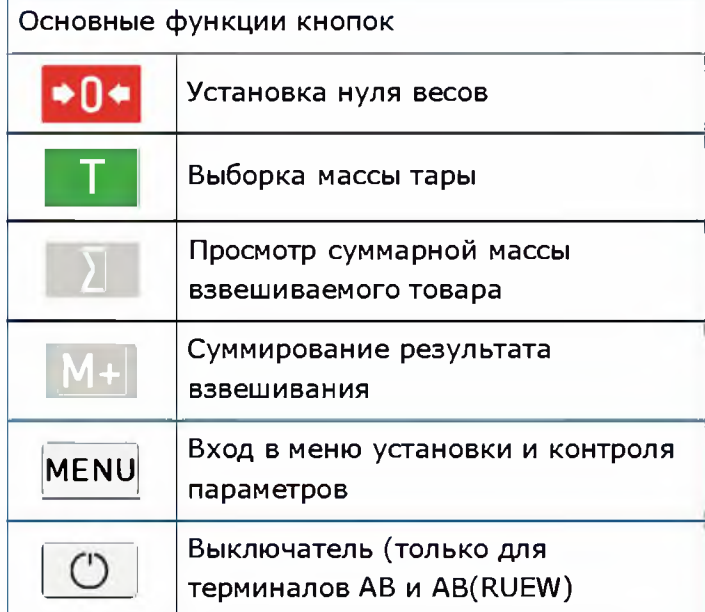

6

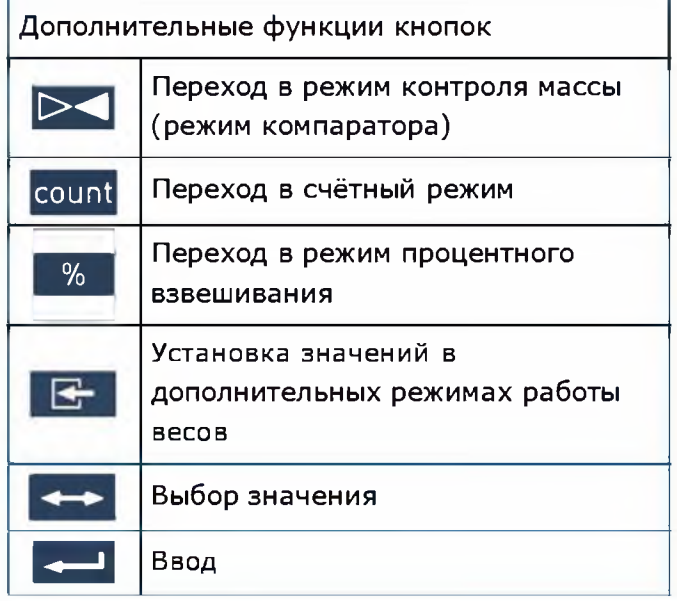

## 4. УСТАНОВКА ТЕРМИНАЛОВ

4.1. Крепление терминалов А, A(RUEW) на стойке и стене

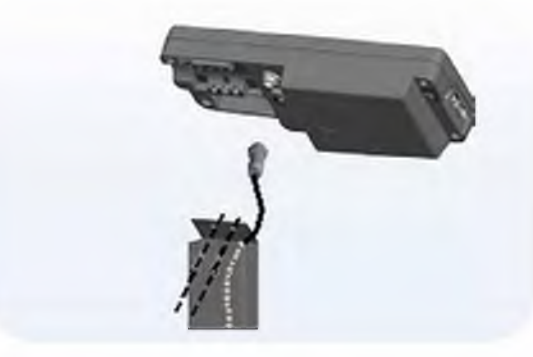

на стойке весов МК и ТВ на стойке весов 4D

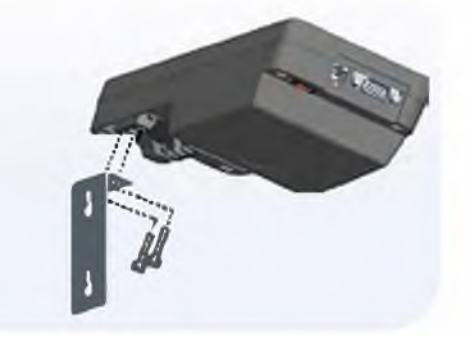

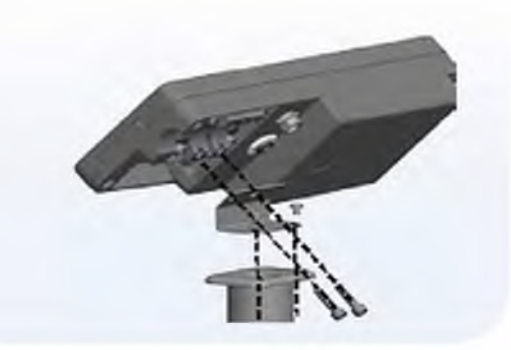

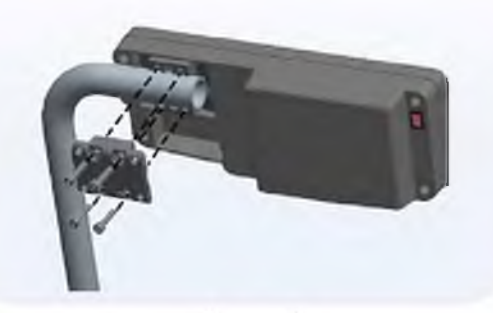

на стене и столе на круглой стойке весов

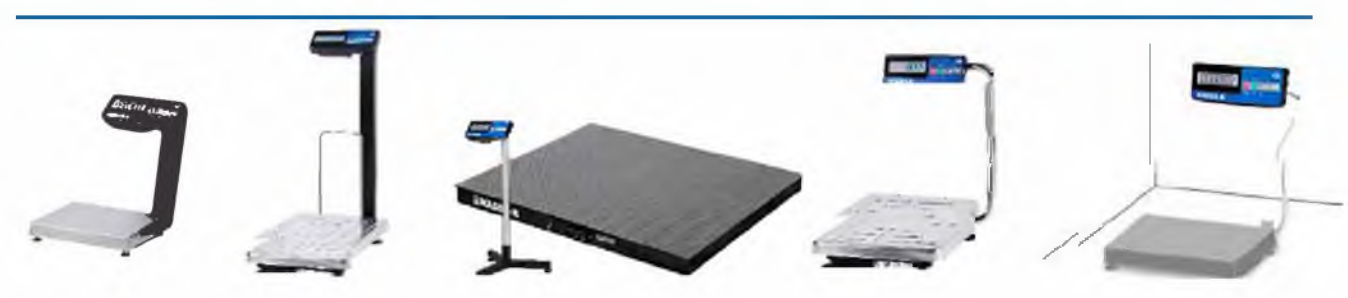

Рисунок 4.2 Примеры весов с терминалами А, A[RUEW) Тв5.139.125РЭ (Редакция 3) 2020

## 4.2. Крепление терминалов АВ, AB(RUEW) на стойке и стене

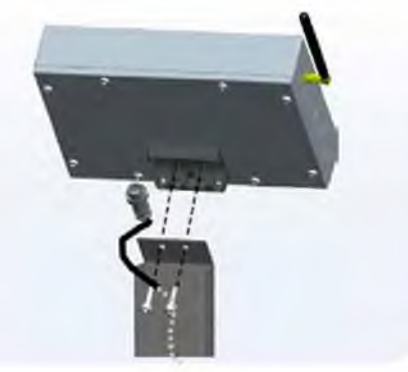

на стойке весов МК и ТВ

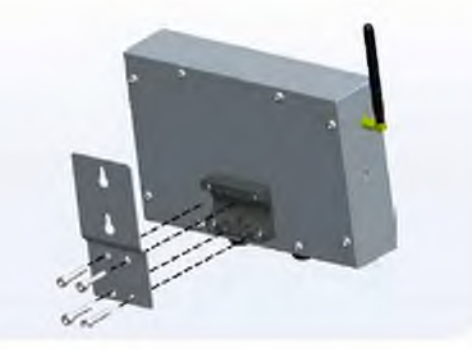

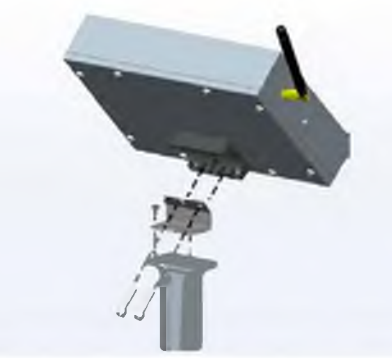

на стойке весов 4D

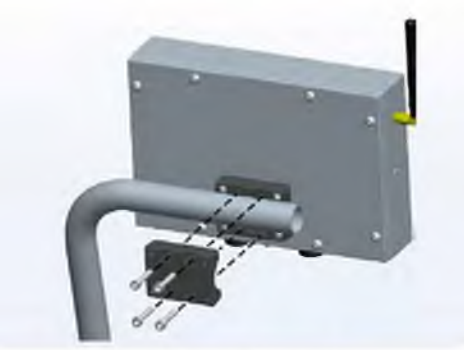

на стене на круглой стойке

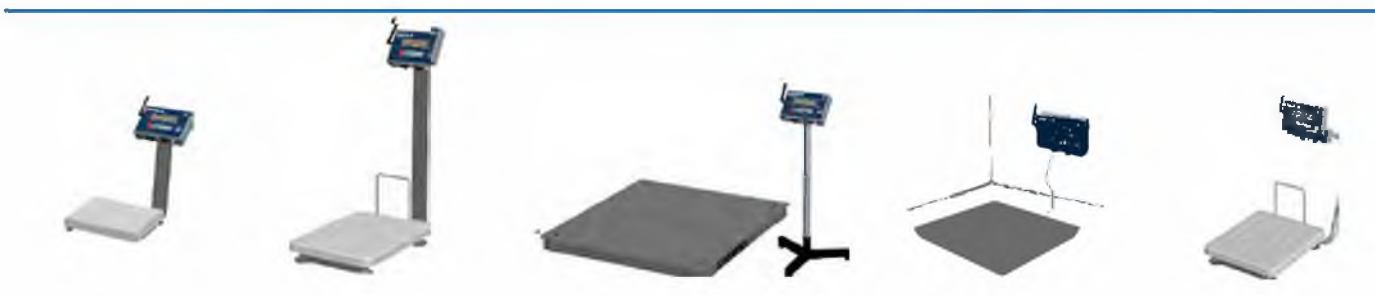

Рисунок 4.5 Примеры весов с терминалами АВ, АВ [RUEW)

## 5. ПОДГОТОВКА К РАБОТЕ

 $\overline{3}$ 

 $\overline{2}$ 

1

|<br>|<br>|<br>|<br>|

Подключить кабель взвешивающего модуля к терминалу (модули серий МК и ТВ) или через переходной кабель (модули серии 4D).

Перед включением весы должны быть не нагружены, а платформа не касаться посторонних предметов.

Вставить штекер адаптера в разъём терминала и подключить адаптер в сеть. Засветится индикатор сети. Одновременно с подключением к сети начнется заряд аккумулятора.

Включить весы. По окончании теста, весы покажут номер версии программного обеспечения датчика взвешивающего (U\_38.16), контрольную сумму (17F379) и включатся в рабочий режим.

При ненагруженных весах, индикатор «-0-» должен быть засвечен. Если индикатор «→0←» не светится, необходимо нажать кнопку **•0•**. Контроль состояния ненагруженных весов должен осуществляться как при включении, так и в процессе работы с весами.

## <span id="page-7-0"></span>6. УСТАНОВКА И КОНТРОЛЬ ПАРАМЕТРОВ 6.1. Меню установки параметров

Включить терминал и во время прохождения теста индикации нажать кнопку MENU [\(п. 3.1](#page-3-0) [и п. 3.2. В](#page-4-0)есы перейдут в меню установки параметров. Кнопкой **\*\* выбрать** нужный параметр, кнопкой **/ 3 войти в режим его установки. Кнопкой / 3** 8 установить значение параметра.

Нажатием кнопки  $\mathbb{F}$  терминал возвращается в меню установки параметров, повторным нажатием *Ш^Я -* в рабочий режим.

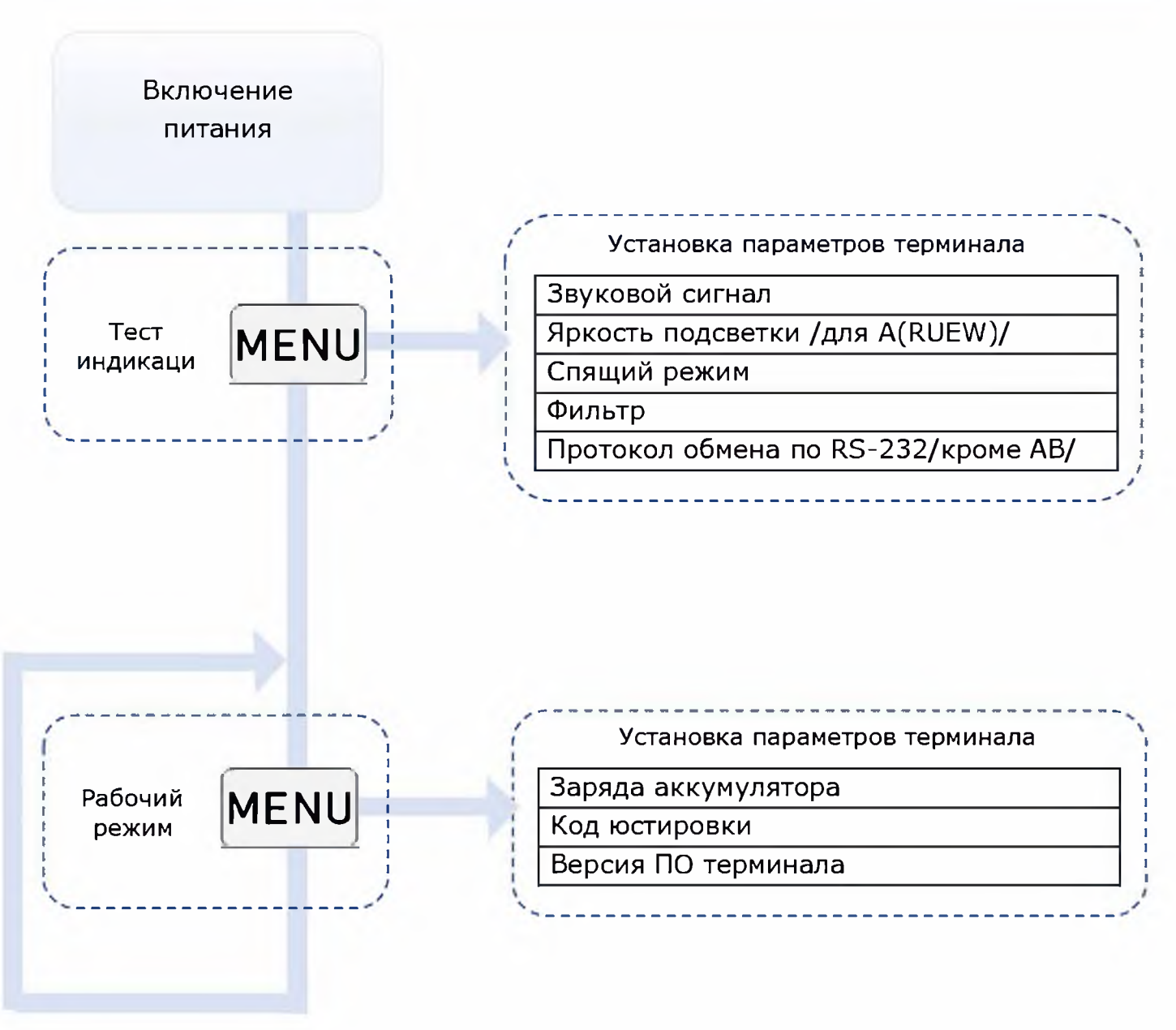

Рисунок 6.1 Порядок установки и контроля параметров терминала

#### 6.1.1. Звуковой сигнал

Включает (отключает) звуковой сигнал, сопровождающий нажатие кнопок и ряд сообщений на терминале.

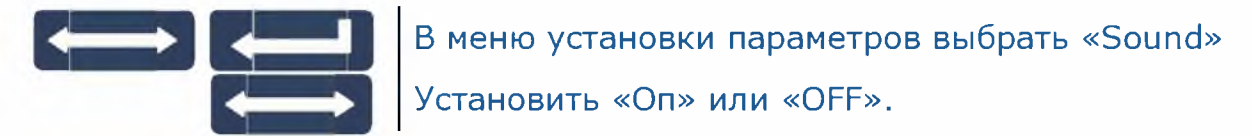

#### 6.1.2. Яркость подсветки (для терминалов A(RUEW))

Устанавливает 5 градаций яркости подсветки терминала. Значение О - подсветка отключена, 4 - максимальная яркость. Чем ярче подсветка, тем больше энергопотребление терминала.

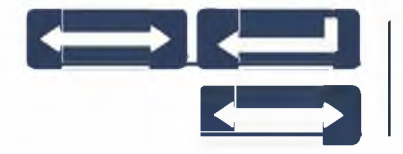

## Выбрать «LiGHt» **ОБРОДА** В ПРОГРАМИ В СЕКСИТЕРЕ ПРОГРАМ СТОРИТЬ МАРКОСТИ (ОТ 0 до 4)

#### 6.1.3. Спящий режим

Позволяет увеличить время автономной работы весов за счёт автоматического выключения подсветки терминала и отключения питания модуля после 20-секундного простоя весов.

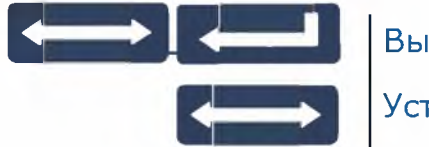

Выбрать «SLEEP» Установить «Оп» или «OFF»

#### 6.1.4. Фильтр

Устанавливает один из двух видов цифровых фильтров обработки сигнала взвешивания:

- «StAt» для взвешивания статических товаров;
- «dYn» для взвешивания движущихся грузов типа животных, человека и т.д.

<span id="page-8-0"></span>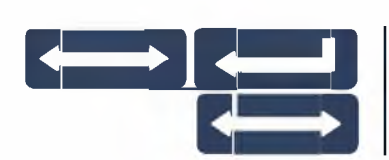

Выбрать «FILtr»

Установить «Stat» или «dYn»

6.1.5. Протокол обмена по RS-232 (кроме АВ)

Устанавливает протокол обмена терминала с внешним устройством, подключенным по интерфейсу RS-232 . По другим интерфейсам, все описанные в [п.10](#page-23-0) протоколы поддерживаются автоматически.

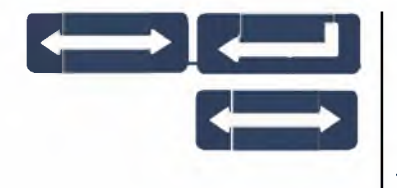

#### Выбрать «rS-232»

Установить протокол\_<u>«Stndr»</u> , <u>«1C»</u> или <u>«100»,</u> см. <u>п.10.</u> При установленном протоколе <u>«100»,</u> терминал поддерживает и протокол № 2

## 6.2. Меню контроля параметров

В рабочем режиме нажать кнопку MENU (Рис. 6.1). Весы перейдут в меню контроля параметров. Кнопкой **«** выбрать нужный для просмотра параметр, кнопкой **[40]** войти в режим просмотра его значения.

Нажатием кнопки  $\mathbb{R}^+$  вернуться в меню контроля параметров, повторным нажатием выйти из режима просмотра и войти в рабочий режим.

#### 6.2.1. Заряд аккумулятора

Показывает приблизительный заряд аккумулятора терминала в процентах от полной ёмкости. Если к терминалу подключен сетевой адаптер, вместо уровня заряда выводится сообщение «CHArGE», показывающее, что идет заряд аккумулятора.

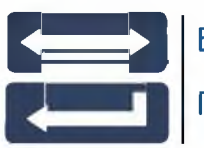

**с = а** В меню контроля параметров выбрать «bAt СН» Просмотреть параметр

#### 6.2.2. Код юстировки

Код юстировки является «электронной пломбой» поверителя. Представляет собой число, которое меняется при каждой юстировке. Это число не зависит от используемого терминала и определяется только параметрами юстировки модуля взвешивающего.

Код записывается в паспорт модуля при первичной поверке (в пункт «Заключение о поверке») или в свидетельство о поверке (при периодической поверке).

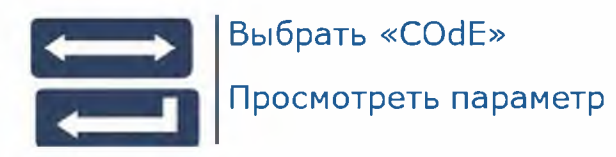

#### 6.2.3. Версия ПО

Параметр показывает версию ПО терминала.

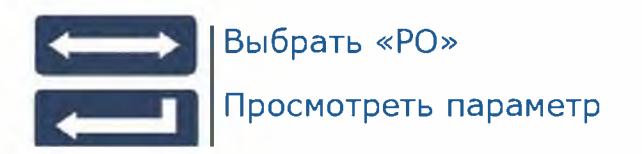

## 7. ВЗВЕШИВАНИЕ ТОВАРА

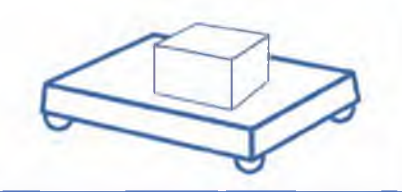

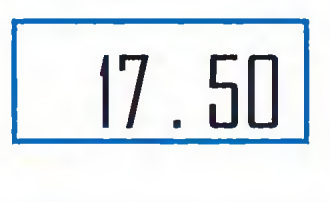

Положить товар на платформу Считать результат взвешивания

Примечание - Окончание процесса взвешивания сопровождается высвечиванием символа «кд», для терминалов А и A(RUEW), или индикатора «ST», для терминалов АВ и AB(RUEW). Так же формируется короткий звуковой сигнал. При необходимости, звуковой сигнал можно отключить (п. 6.1.1).

## 7.1. Взвешивание товара в таре

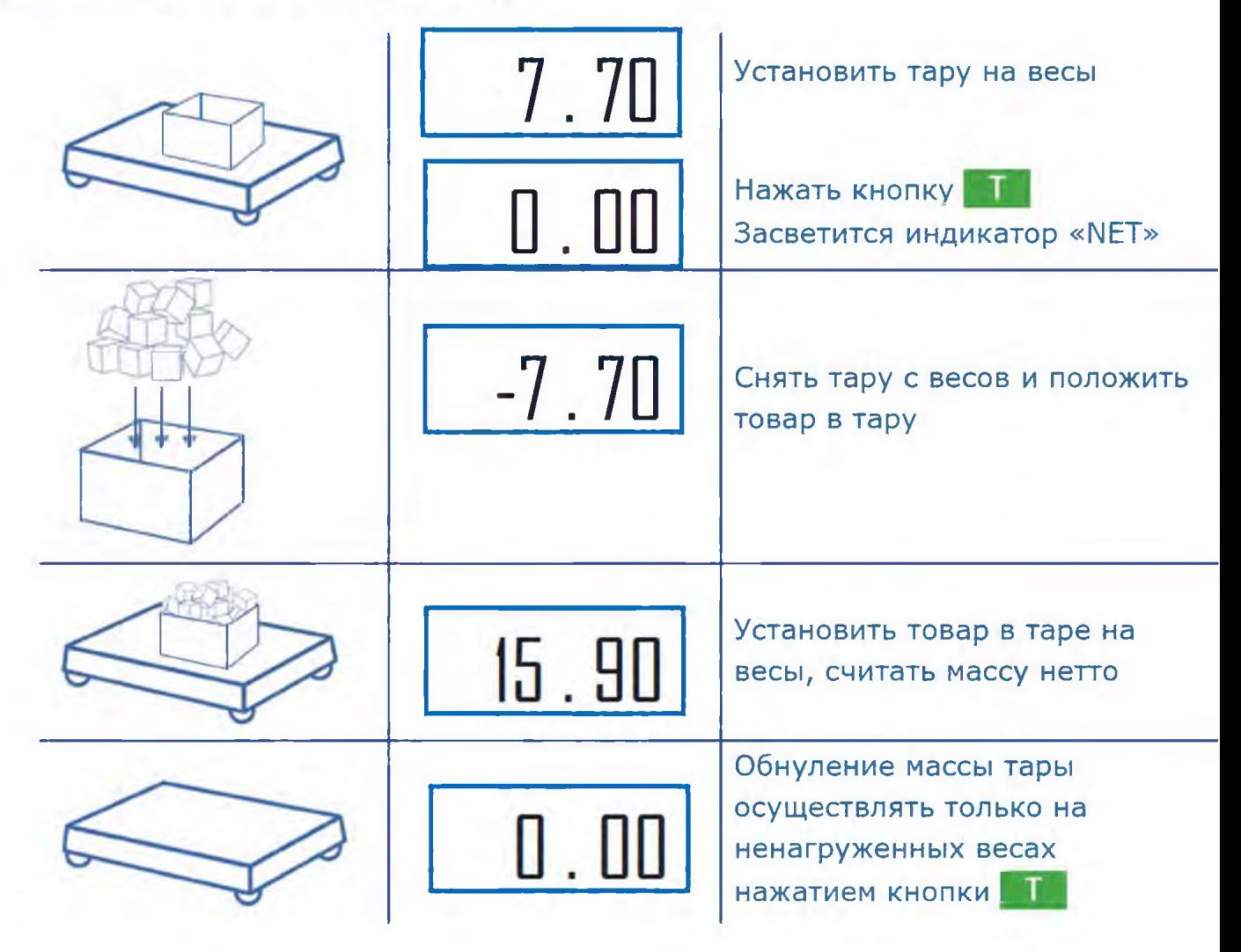

При снятии тары с весов, на индикаторе останется значение массы тары со знаком минус, и засветятся два индикатора «-0. » и «NET». Один указывает, что весы находятся в ненагруженном состоянии, другой, что в памяти весов находится значение массы тары.

Для исключения значения массы тары из памяти весов, разгрузить весы, а затем нажать кнопку **I (или OC3)**. Индикатор «NET» погаснет.

Суммарная масса взвешиваемого груза и тары не должна превышать максимальную нагрузку (Мах) весов.

#### 7.1.1. Предварительная установка тары

В весах предусмотрена возможность предварительной установки массы тары:

- нажать и удерживать кнопку В в течении 2 секунд.

Индикация: мигающий разряд

- нажатием кнопки **УНА установить нужную цифру в мигающем знакоместе**;

- нажать кнопку Замигает следующее знакоместо;

- нажатием кнопки **VIII и установить нужную цифру и т.д** 

- после установки последней цифры, нажать кнопку  $\left\| \cdot \right\|$ . набранное значения массы тары, со знаком минус. Индикатор покажет

Если введено недопустимое значение массы тары, на 2 сек. выводится сообщение «ERR 15», индицирующее ошибку ввода.

Обнуление массы тары осуществлять на ненагруженных весах, нажатием

Примечание - Значение массы тары не сохраняется при выключении весов.

## 7.2. Подсчет суммарной массы товаров при нескольких взвешиваниях

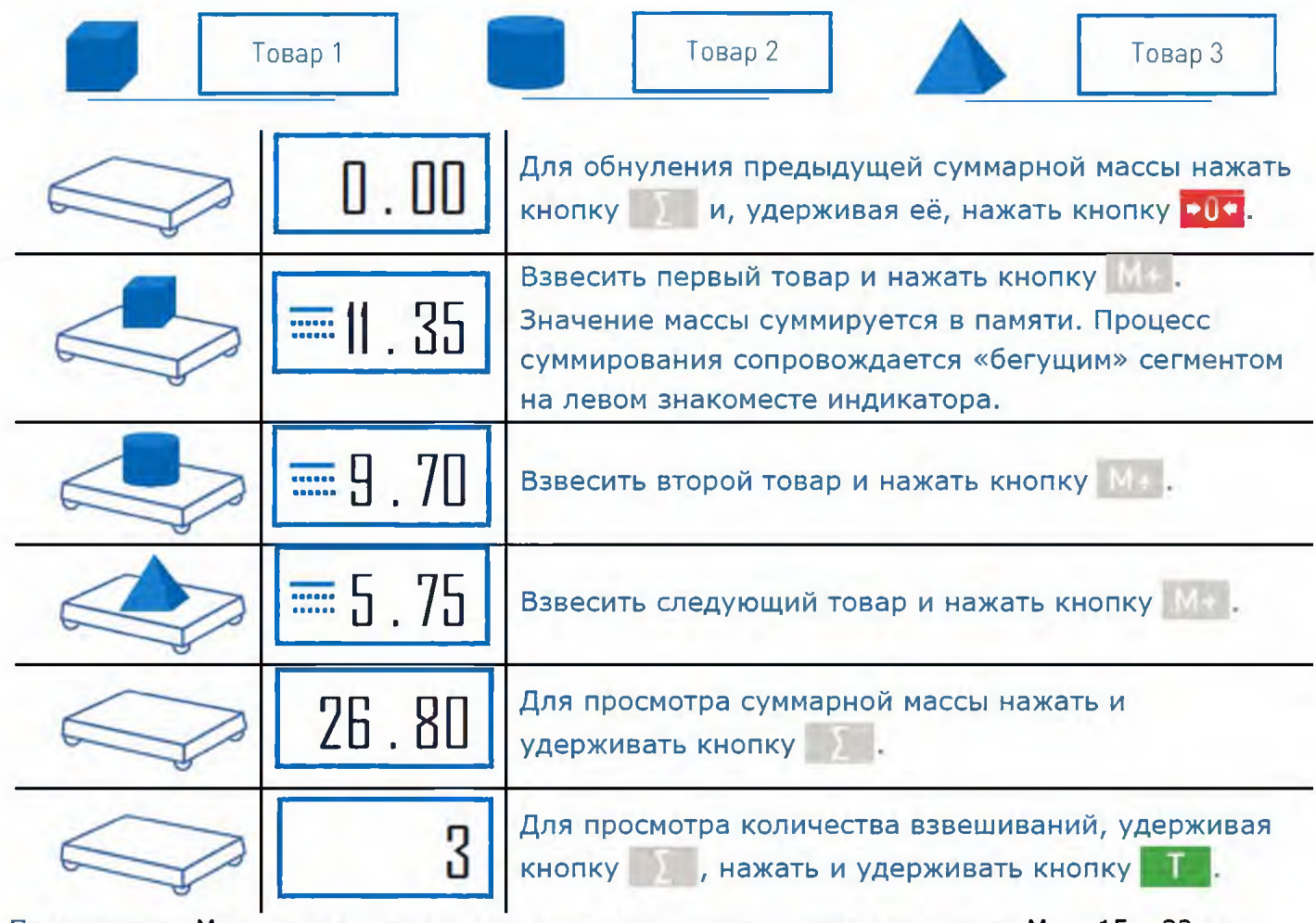

Примечание - Максимальная сумма массы не должна превышать: для весов с Мах2 15 и 32 кг -8000,00 кг; с Мах<sub>2</sub> 60, 150, 200 и 300 кг - 80000,0 кг; с Мах<sub>2</sub> 600 кг - 800000 кг.

## 8. ДОПОЛНИТЕЛЬНЫЕ РЕЖИМЫ РАБОТЫ

#### 8.1. Установка режима работы

Выбор режима работы осуществляется в момент прохождения теста индикатора после включения весов, нажатием и удержанием на 2-3 секунды одной из 3-х кнопок (Рис. 8.1), до появления на индикаторе сообщения, соответствующего выбранному режиму:

- счётному «Count»;
- процентного взвешивания «Prcnt»;
- контроля массы (или дозирования) «Cntrl».

Выбранный режим сохраняется до тех пор, пока не будет выбран другой режим работы. Для возврата в режим обычного взвешивания, необходимо выключить/включить весы и, в момент прохождения теста на 2-3 секунды нажать кнопку <mark>ФФ</mark>.

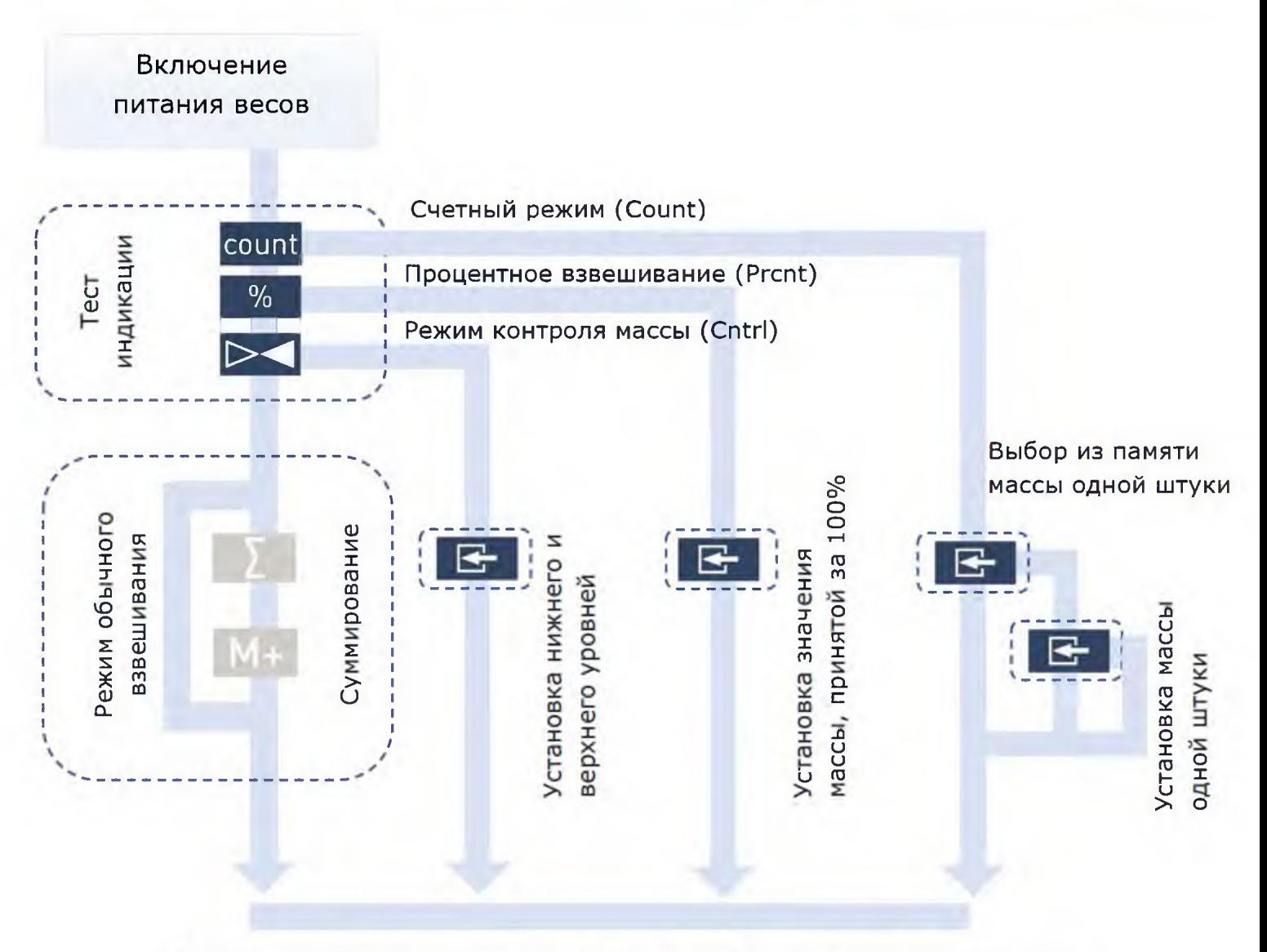

Рисунок 8.1 Порядок установки различных режимов работы терминала.

## 8.2. Счетный режим

#### 8.2.1. Подсчет количества штук товара

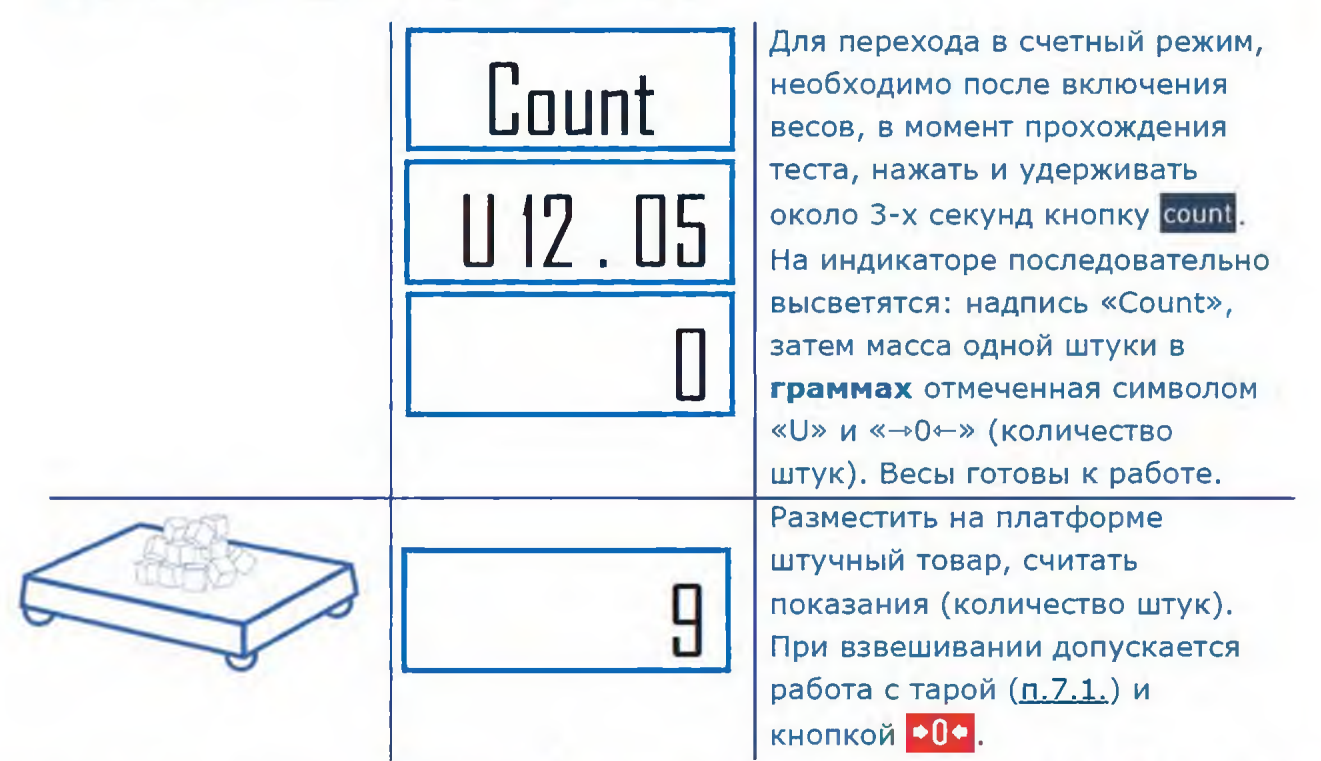

Примечание - Окончание подсчета характеризуется прекращением мигания точки индикаторе.

#### 8.2.2. Выбор из памяти, значений массы одной штуки товара

В памяти весов может храниться до 10 значений массы одной штуки товара.

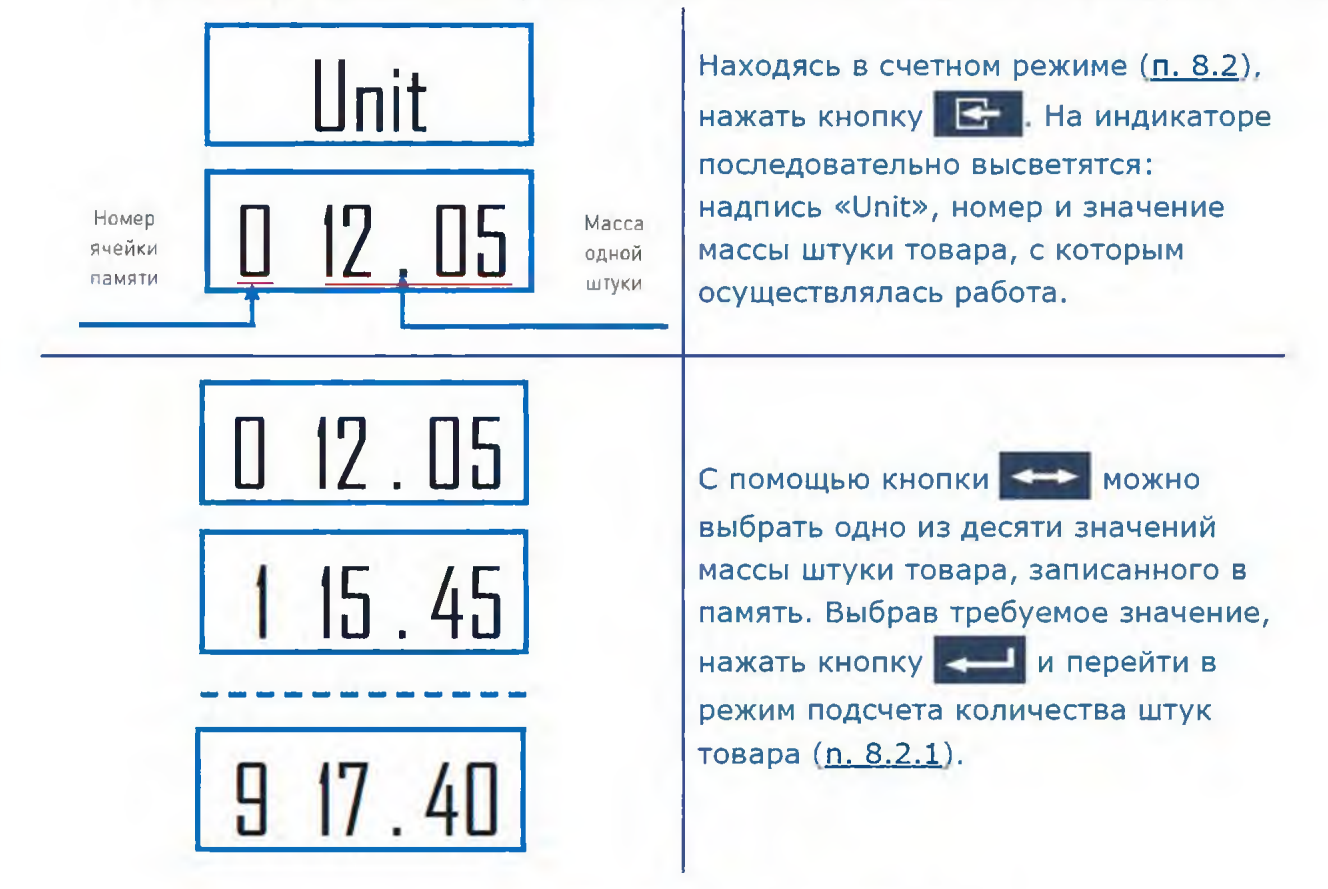

#### 8.2.3. Установка нового значения массы одной штуки товара

Установка нового значения возможна в любую из десяти ячеек памяти.

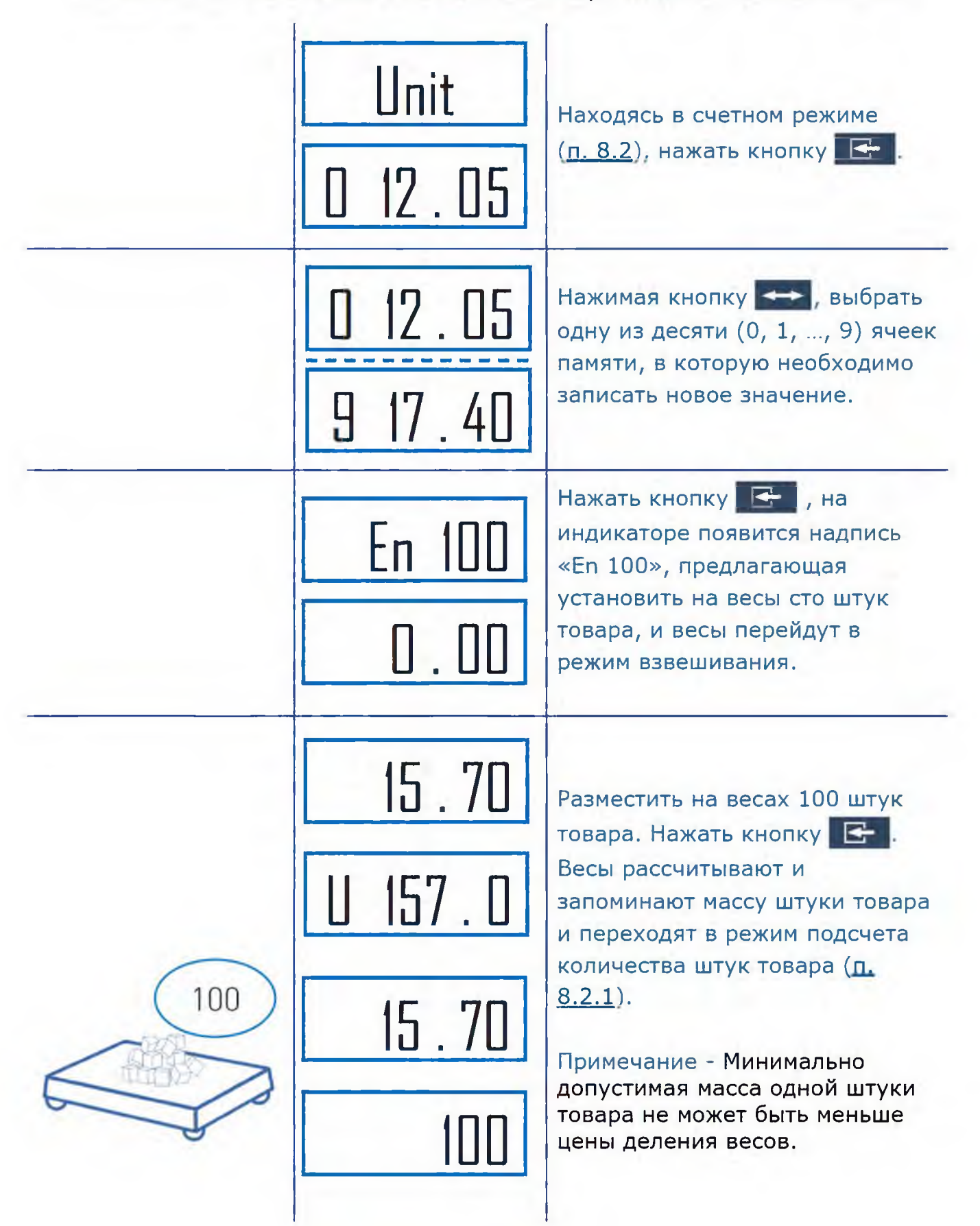

#### 8.3. Режим процентного взвешивания

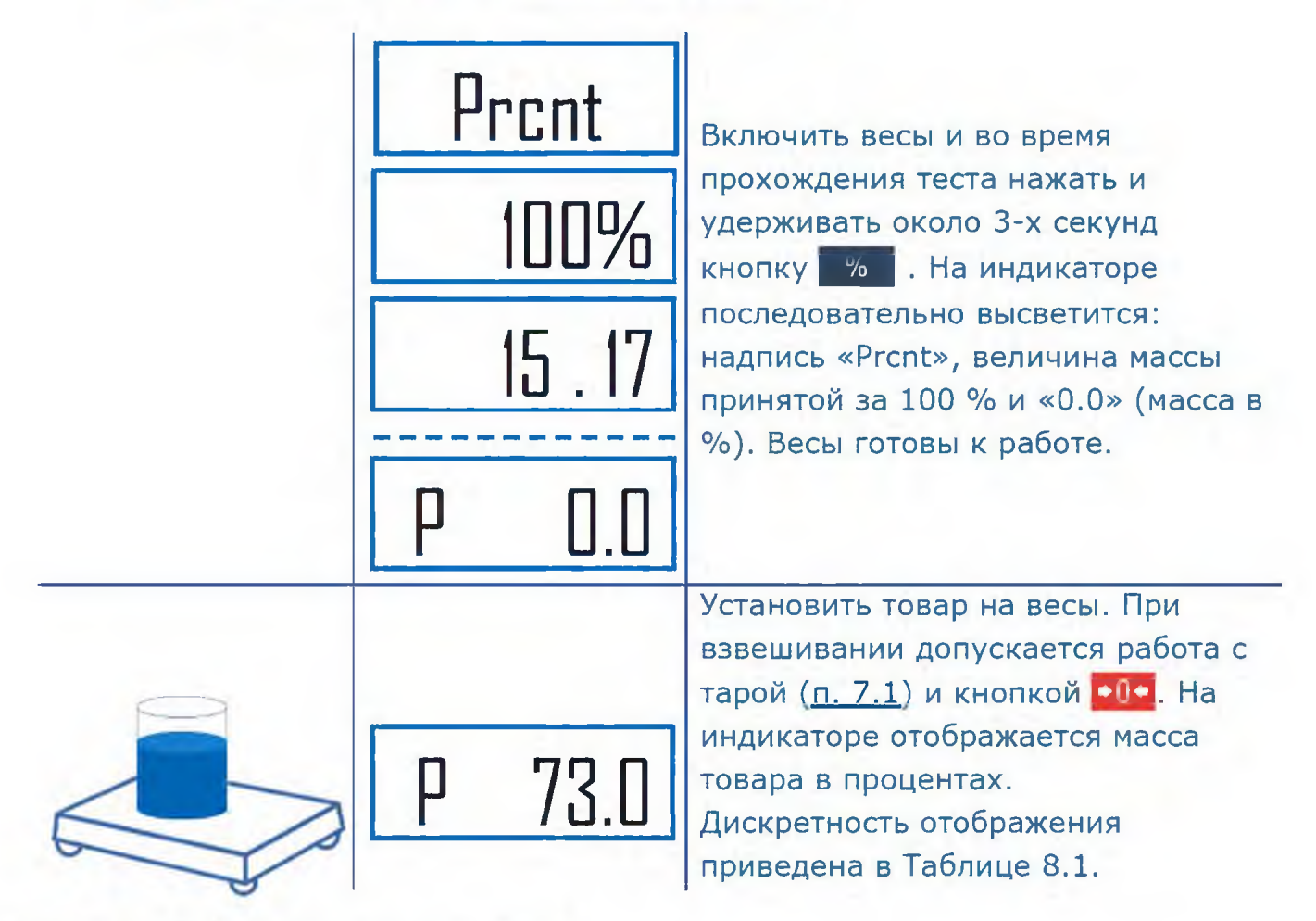

Табл. 8.1. Дискретность отсчета весов

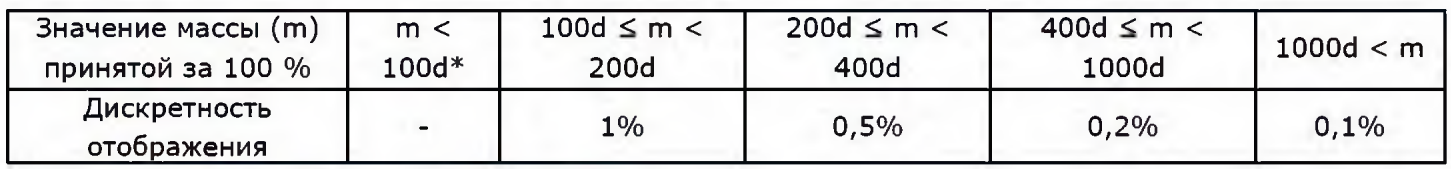

\*d - дискретность отсчёта весов

#### 8.3.1. Установка значения массы, принятой за 100 %

Находясь в режиме процентного взвешивания п.8.3, нажать кнопку **ВА**. Весы перейдут в режим установки значения массы принятой за 100 %.

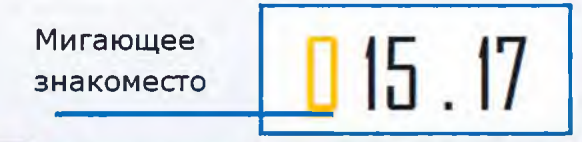

Нажатием кнопки **МАРИ выбрать требуемую цифру в мигающем знакоместе. Нажать и величи** Замигает следующее знакоместо. Нажатием кнопки **ВАД выбрать требуемую цифру и т.д.** После набора последней цифры нажать кнопку - В , весы возвратятся в режим процентного взвешивания п.8.3. Нажатием кнопки  $\mathbb{R}^+$  осуществляется досрочное завершение набора и возврат в режим.

## 8.4. Режим контроля массы

В режиме контроля массы, в зависимости от результата взвешивания товара и установленных значений нижнего и верхнего пределов, на крайнем левом знакоместе отображается символ, сопровождаемый звуковым сигналом, см. таблицу.

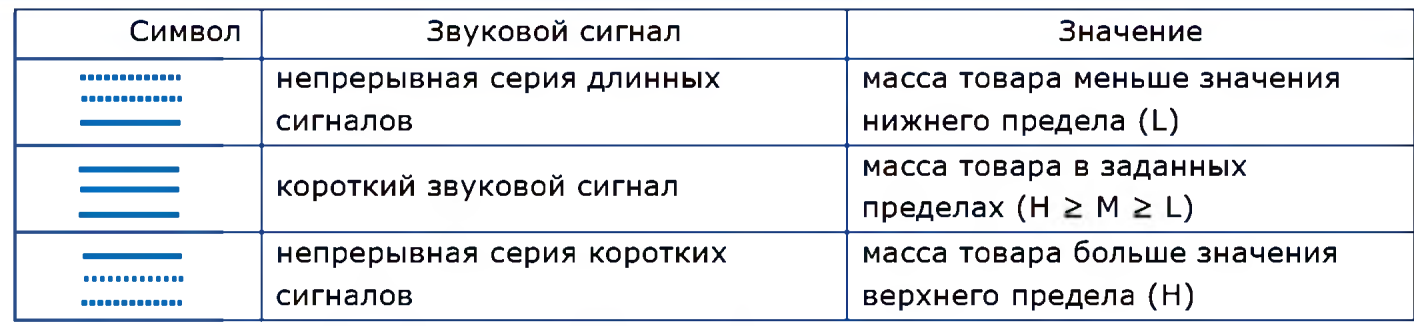

Примечание - Звуковой сигнал можно отключить (п. 6.1.1).

#### Работа в режиме контроля массы.

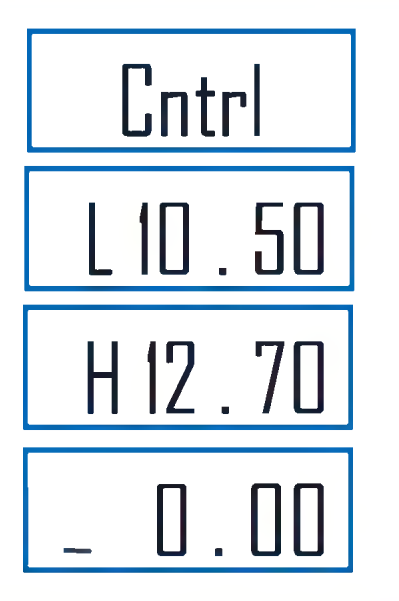

Включить весы и во время прохождения теста нажать и удерживать около 3-х секунд кнопку |. На индикаторе последовательно высветится следующая информация: надпись «CntrL», установленные значения минимальной (L) и максимальной (Н) массы и 0.00kg с символом «\_». Весы готовы к взвешиванию в режиме контроля массы.

Далее взвешивание осуществляется аналогично режиму обычного взвешивания, режим суммирования не поддерживается. При взвешивании допускается работа с тарой ( п.7.1.) и кнопкой <mark>o I о</mark> .

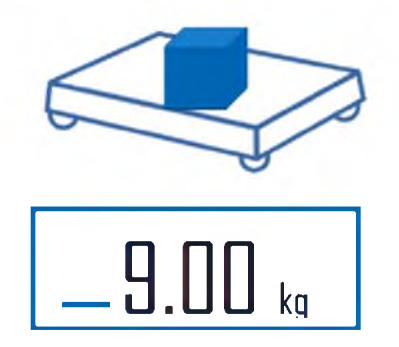

Масса меньше минимально допустимого значения

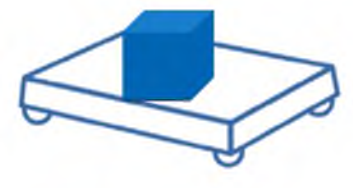

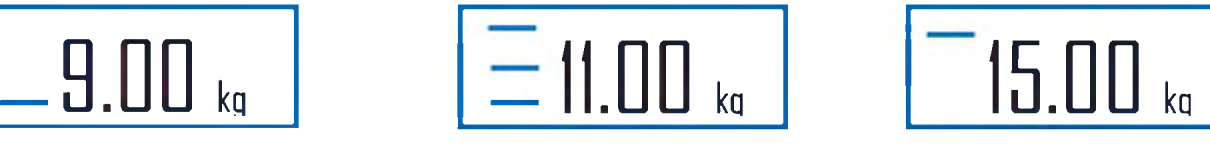

Масса в допуске

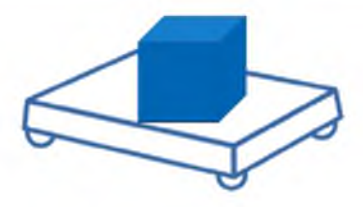

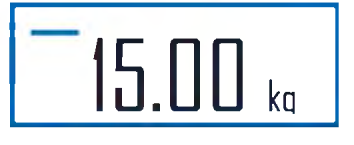

Масса больше максимально допустимого значения

#### 8.4.1. УСТАНОВКА ЗНАЧЕНИЙ МИНИМАЛЬНОЙ (L) И МАКСИМАЛЬНОЙ (Н) МАССЫ

Находясь в режиме контроля массы <u>п.8.4.,</u> нажать кнопку **«Кар**». Весы перейдут в режим установки минимального уровня массы.

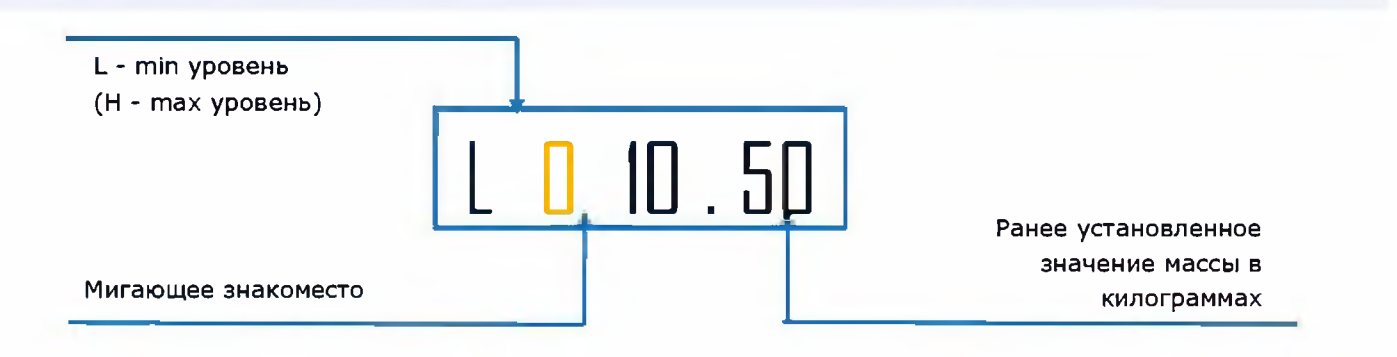

Нажатием кнопки  $\leftarrow$  выбрать требуемую цифру в мигающем знакоместе. Нажать  $\sim$  . Замигает следующее знакоместо. Нажатием кнопки  $\leftrightarrow$  выбрать следующую цифру, и т.д. После набора последней цифры нижнего уровня нажать кнопку весы переходят в режим установки верхнего уровня и после его набора возвращаются в режим взвешивания, п. 8.4.

## 8.5. Режим управления устройствами дозирования (кроме АВ)

Подключение дозирующего устройства к весам показано на рисунке 8.2.

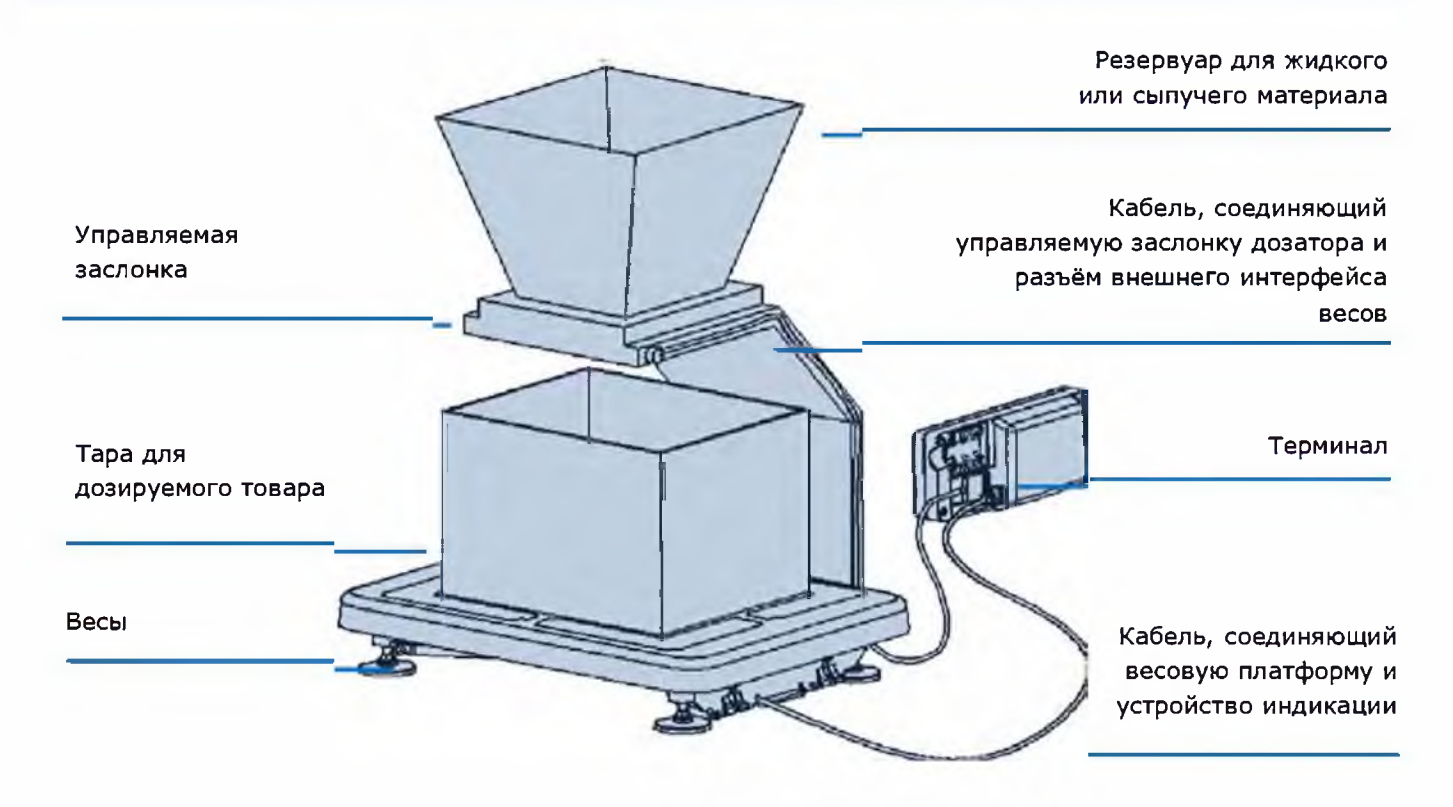

Рисунок 8.2. Подключение дозирующего устройства к весам

Терминал формирует сигналы управления дозирующим устройством на контактах разъема RS-232.

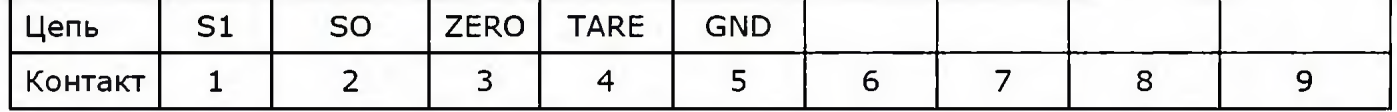

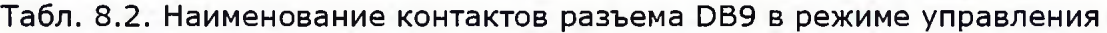

Управление устройствами дозирования производится сигналами SO и S1 размахом от не более минус 3 В до не менее плюс 3 В, при сопротивлении нагрузки не менее 3 кОм. При работе с дозирующими устройствами возможно использование аппаратных сигналов "TARE" и "ZERO", обеспечивающих выборку массы тары и установку весов на нуль соответственно. Сигналы должны быть активны в состоянии нуля (+ 4 ...+ 12 В).

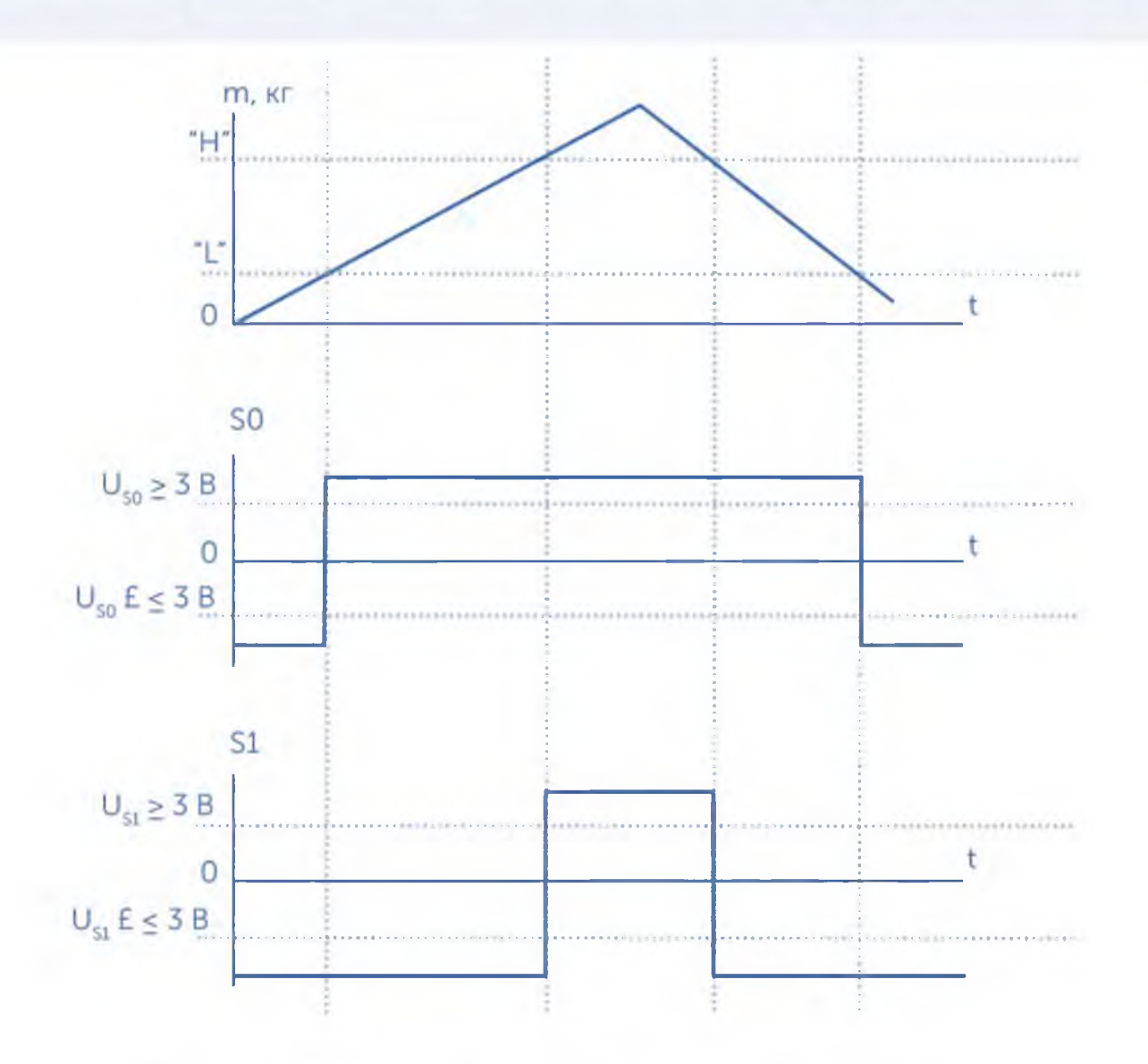

Рис. 8.3. Зависимость сигналов управления от нагрузки на весах

## 9. ЮСТИРОВКА МОДУЛЕЙ ВЗВЕШИВАЮЩИХ СЕРИИ МК, ТВ И 4D

#### 9.1. Подготовка модулей к юстировке

Юстировка модуля взвешивающего, представляет собой регулировку чувствительности весовых датчиков модуля. Результаты юстировки хранятся в памяти датчиков и не зависят от используемого весового терминала.

Юстировка проводится при появлении метрологической погрешности выше допустимой величины (например, после ремонта модуля, связанного с заменой датчика).

Пределы допускаемых погрешностей приведены в руководствах по эксплуатации модулей.

Юстировка выполняется при температуре помещения (20 ± 5) °С. Модуль должен быть выдержан в помещении, где проводится юстировка, не менее 1 часа.

Юстировку проводить эталонными гирями класса M1. Допускается применение других гирь, обеспечивающих точность измерений.

Для осуществления юстировки, к модулю подключить один из весовых терминалов: А, A(RUEW), АВ, АВ (RUEW).

#### 9.1.1. Подготовка модулей серии 4d к юстировке

Перед началом юстировки:

20

- с модуля 4D-P\_ снять грузоприемную платформу;
- на модуль 4D-U\_ или 4D-B\_ установить технологическую платформу;

Вынуть заглушки из регулировочных отверстий (см. руководство по эксплуатации модулей).

Вращая винты опор датчиков, при помощи отвертки, установить винт каждой из опор вровень с верхней гранью датчика.

Установить модуль на твердой горизонтальной поверхности.

Вращая винты опор датчиков шлицевой отверткой, выставить модуль по уровню таким образом, чтобы воздушный пузырек ампулы уровня находился в центре. Модуль должен устойчиво стоять на всех четырех опорах.

## 9.2. Порядок проведения юстировки

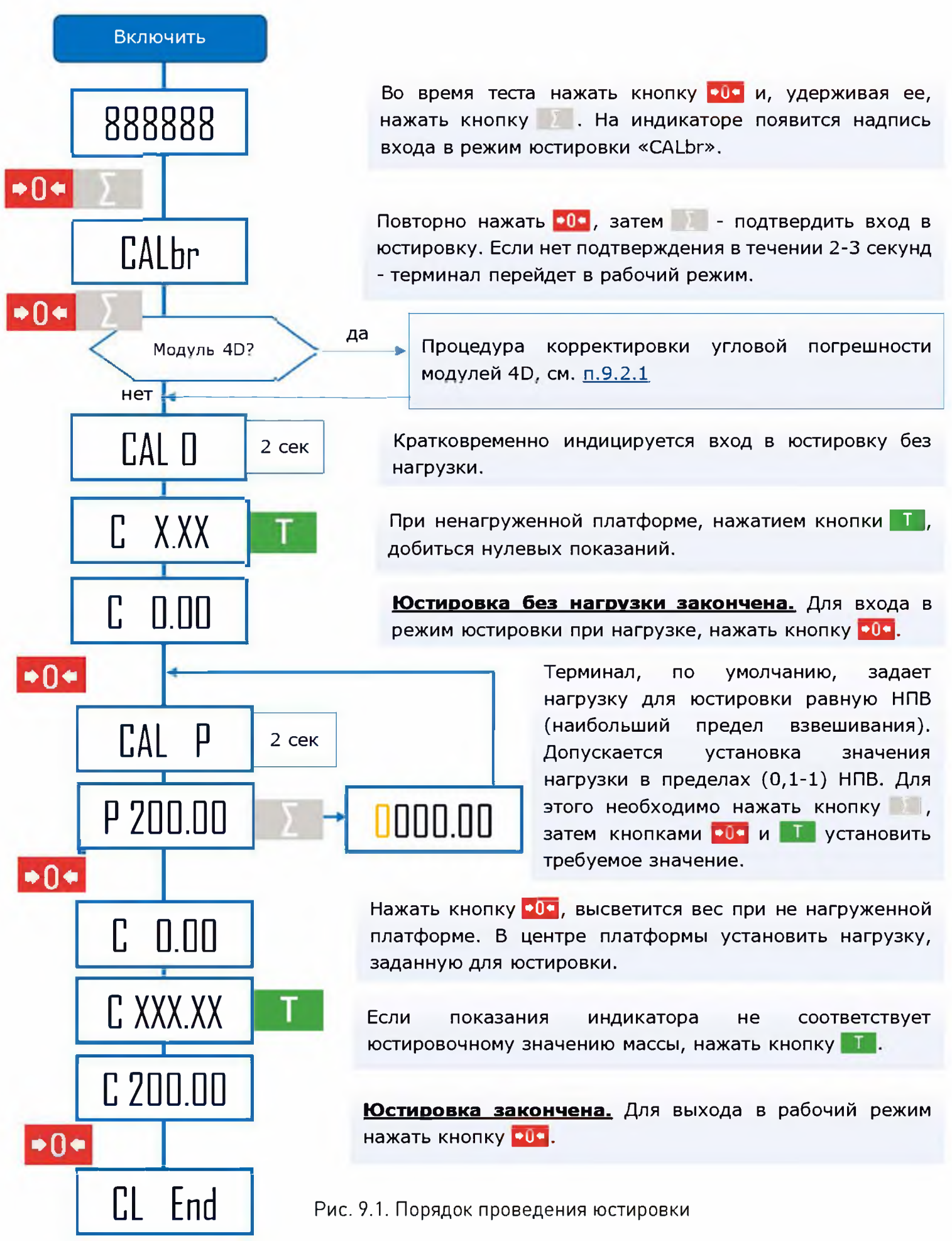

#### 9.2.1. Корректировка угловых погрешностей модулей взвешивающих серии 4D

Корректировка заключается в поочередной нагрузке углов платформы и автоматической записью поправочных коэффициентов в цифровые датчики модуля 4D.

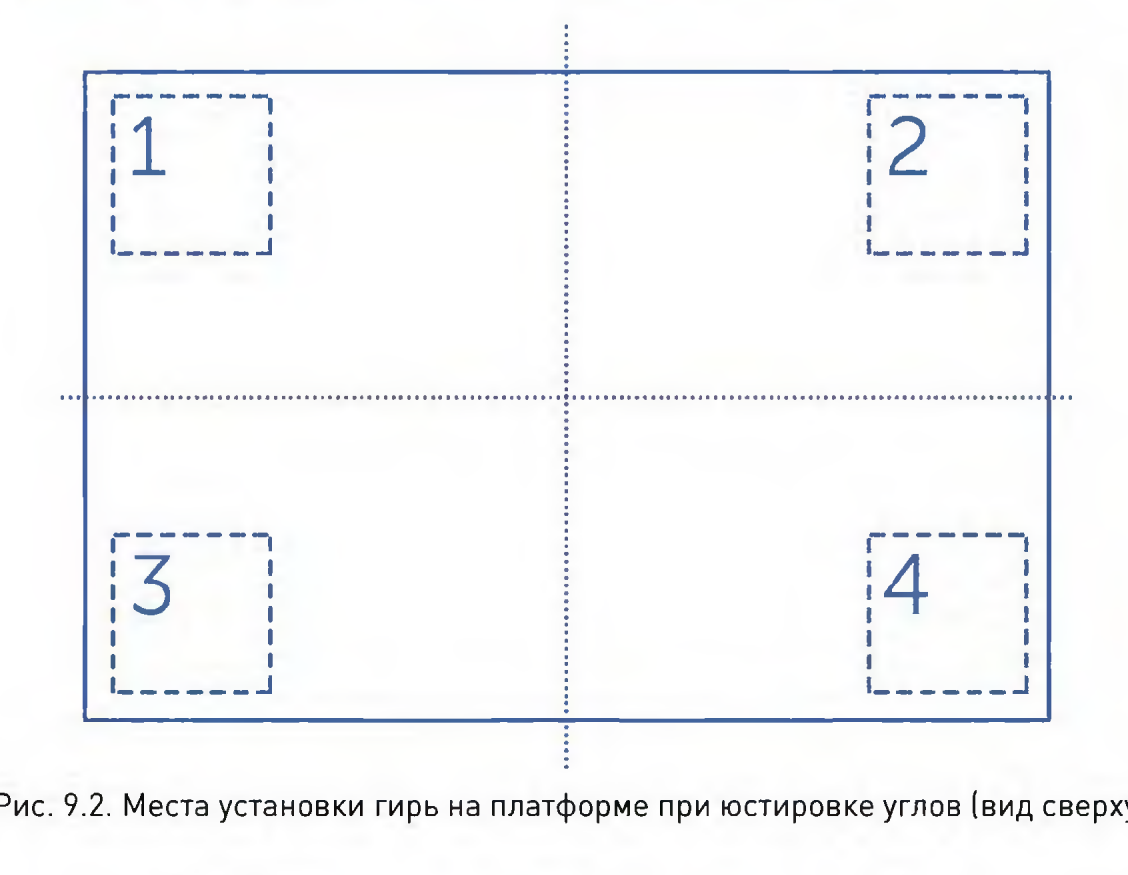

#### Разделить визуально платформу модуля на квадранты

Рис. 9.2. Места установки гирь на платформе при юстировке углов (вид сверху)

Корректировку угловых погрешностей проводить гирями с общей массой (0,2 ÷ 0,5) max. Класс точности гирь значений не имеет.

Чем больше масса гирь и ближе установка к углам, тем точнее корректировка угловых погрешностей. <u>дар</u>

> На платформу модулей 4D-LA, 4D-M, перед установкой гирь, подложить деревянный брусок, размером , примерно, 200 х 200 х 50мм. Это позволит установить гири ближе к углу.

\_\_\_\_\_\_*— — — — — — — — — — — — — — у*

Перед началом угловой юстировки, требуется, «прокачать» датчики. Для чего, по очереди, трехкратно, нагрузить и разгрузить каждый из углов платформы.

#### Алгоритм корректировки угловых погрешностей модулей 4D

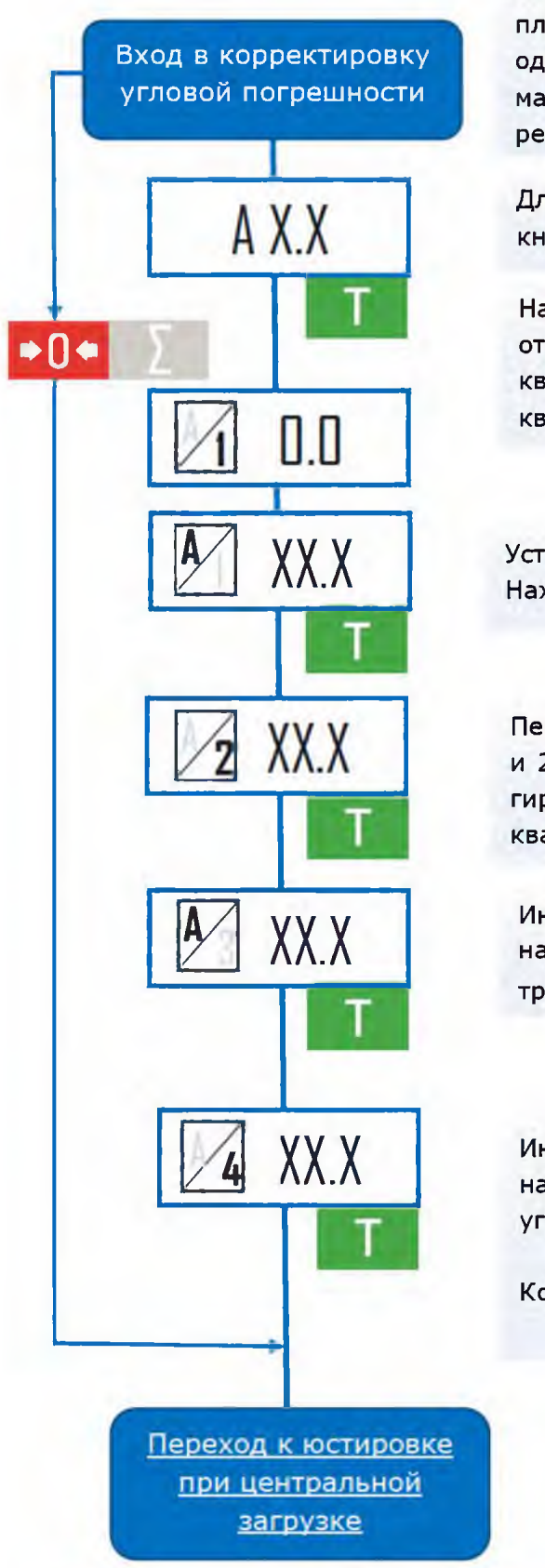

Отрегулировать опоры. Для чего, при разгруженной платформе, поворачивая винт опоры (любого из датчиков) в одну и другую сторону, добиться минимального показания массы на индикаторе. Поворот винта производить через регулировочное отверстие при помощи отвертки.

Для пропуска корректировки угловой погрешности нажать кнопку ООО и, удерживая, нажать кнопку

Нажать кнопку **T**. Первое знакоместо поочередно начнет отображать символы А и 1, предлагая нагрузить первый квадрант платформы весов, см. Рис. 9.2. Порядок нагружения квадрантов может быть произвольным.

Установить гири в угол одного из квадрантов, см. Рис. 9.2. Нажать кнопку

Первое знакоместо поочередно начнет отображать символы А и 2, предлагая нагрузить второй квадрант платформы. Снять гири с первого квадранта и установить в угол второго квадранта. Нажать кнопку T.

Индикатор начнет отображать символы А и 3, предлагая нагрузить третий квадрант платформы. Установить гири в угол третьего квадранта. Нажать кнопку **••••** 

/ **4 ХХ.Х** Индикатор начнет отображать символы А и 4, предлагая нагрузить четвертый квадрант платформы. Установить гири в угол четвертого квадранта. Нажать кнопку | | |

Корректировка угловой погрешности закончена.

Рис. 9.3. Последовательность корректировки угловых погрешностей модулей 4D.

# <span id="page-23-0"></span>10. ИНТЕРФЕЙСЫ ТЕРМИНАЛОВ

В зависимости от модификации, терминалы комплектуются интерфейсами USB, RS-232, Ethernet, Wi-Fi.

Наличие различных интерфейсов, протоколов обмена, драйверов позволяет обеспечить связь весов с различными пользовательскими приложениями.

Краткие сведения об интерфейсах терминалов сведены в таблицу Таблица 10.1

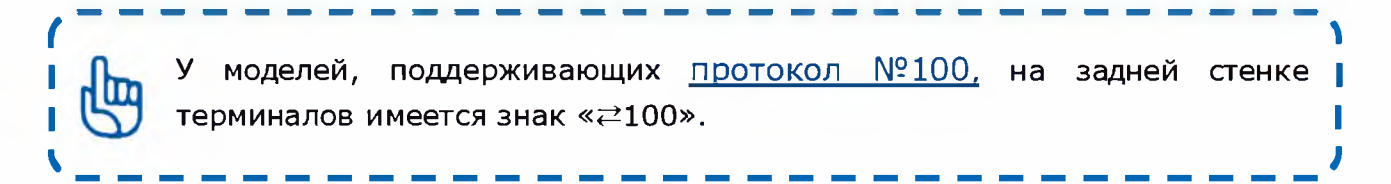

## 10.1. Работа по интерфейсу USB

По интерфейсу USB обеспечивается обмен информации по протоколам Nº2, Nº100 и 1С. Предварительной установки протокола на весах не требуется.

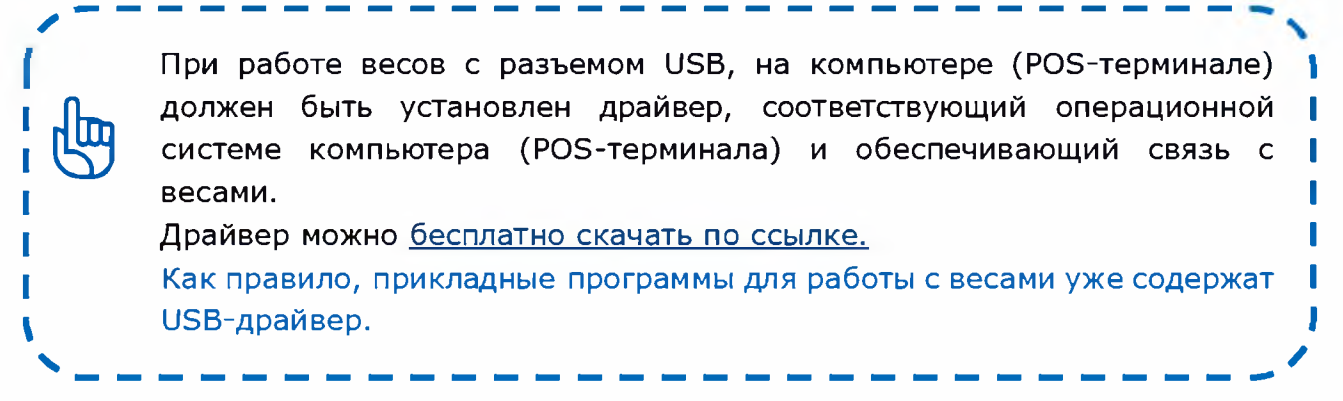

## 10.2. Работа по интерфейсу RS-232

По интерфейсу RS-232 обеспечивается обмен информации по протоколам Nº2. <u>№100, Stndr</u> и 1С (Таблица 10.1).

Скорость обмена по интерфейсу RS-232 различна в разных протоколах. Установка соответствующего протокола описано в п. 6.1.5.

## 10.3. Работа по интерфейсу Ethernet

Поддерживается протокол №100 и протокол 1C.

Для подключения весов через Ethernet необходимо в весах установить сетевые параметры подключения. Для этого следует:

- подключить весы к компьютеру по USB или RS-232;

- установить на компьютере бесплатный «Драйвер 100», с входящей в него визуальной утилитой «Настройка весов 100»;

- пользуясь описанием программы, установить в весах необходимые параметры.

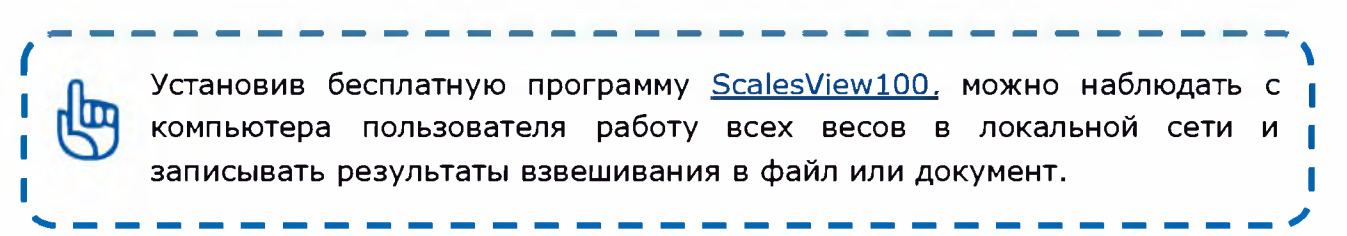

## 10.4. Работа по интерфейсу Wi-Fi

Поддерживается протокол. №100, и протокол. 1C.

Для подключения весов по Wi-Fi необходимо в весах установить параметры сети Wi-Fi.

Для этого следует:

- подключить весы к компьютеру по USB или RS-232;

- установить на компьютере <u>бесплатный «Драйвер 100»</u> с входящей в него визуальной утилитой «Настройка весов 100»;

- пользуясь описанием программы, установить в весах необходимые параметры.

*(* \_ \_ \_ \_ \_ \_ . \_ \_ . ^

\_\_\_\_\_\_\_\_\_\_\_\_\_\_\_\_\_\_\_\_\_\_\_\_\_\_\_\_\_\_\_\_\_\_\_\_\_\_\_\_\_\_\_\_\_\_\_\_\_\_\_\_\_\_\_\_\_\_\_\_\_\_\_\_\_\_\_\_\_\_\_\_\_\_\_\_\_\_\_\_\_ ✓

Установив бесплатную программу ScalesView100, можно наблюдать компьютера пользователя работу всех весов в локальной сети и записывать результаты взвешивания в файл или документ.

## <span id="page-25-0"></span>Таблица 10.1. Протоколы, драйвера и пользовательские приложения совместимые с терминалами серий А и АВ.

26

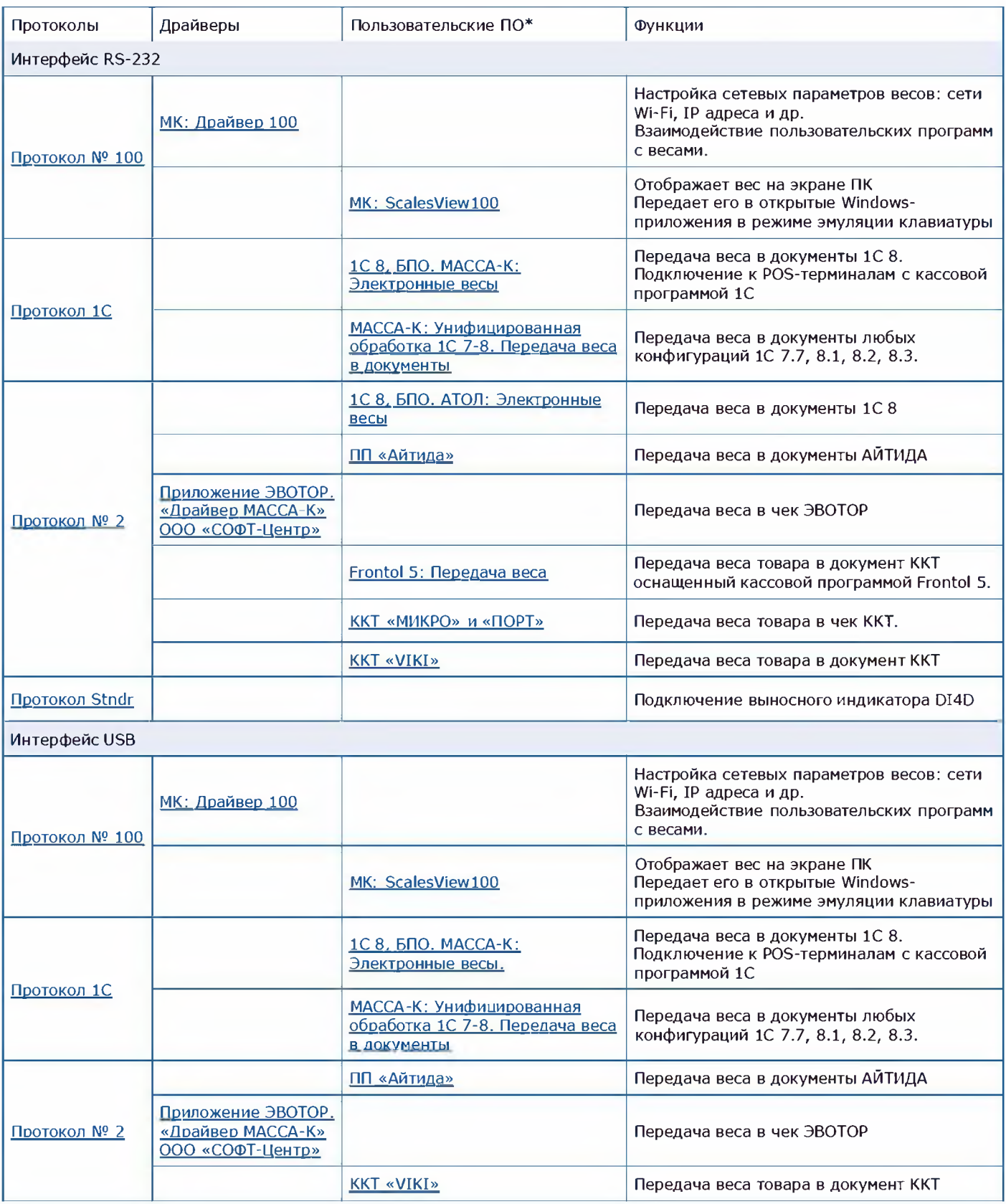

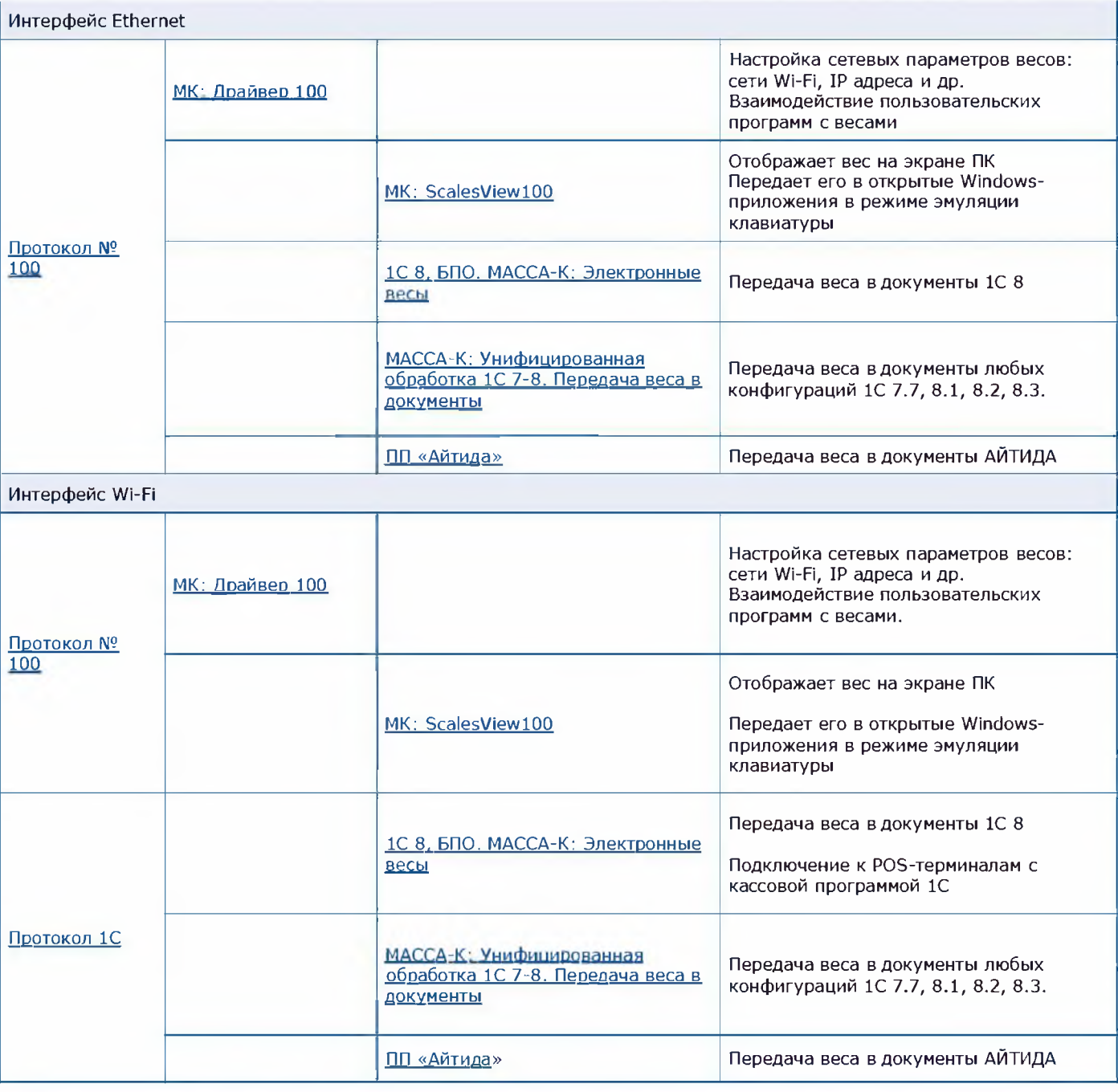

\* Количество приложений, подключаемых к терминалам постоянно увеличивается. Более подробно ознакомиться с работой интерфейсов можно на сайте предприятия

## *[ЗАКАЗАТЬ: A, A\(RUEW\), AB, AB\(RUEW\) терминалы](https://www.raznoves.ru/contacts/)*

## **11. ВОЗМОЖНЫЕ НЕИСПРАВНОСТИ И СПОСОБЫ ИХ УСТРАНЕНИЯ**

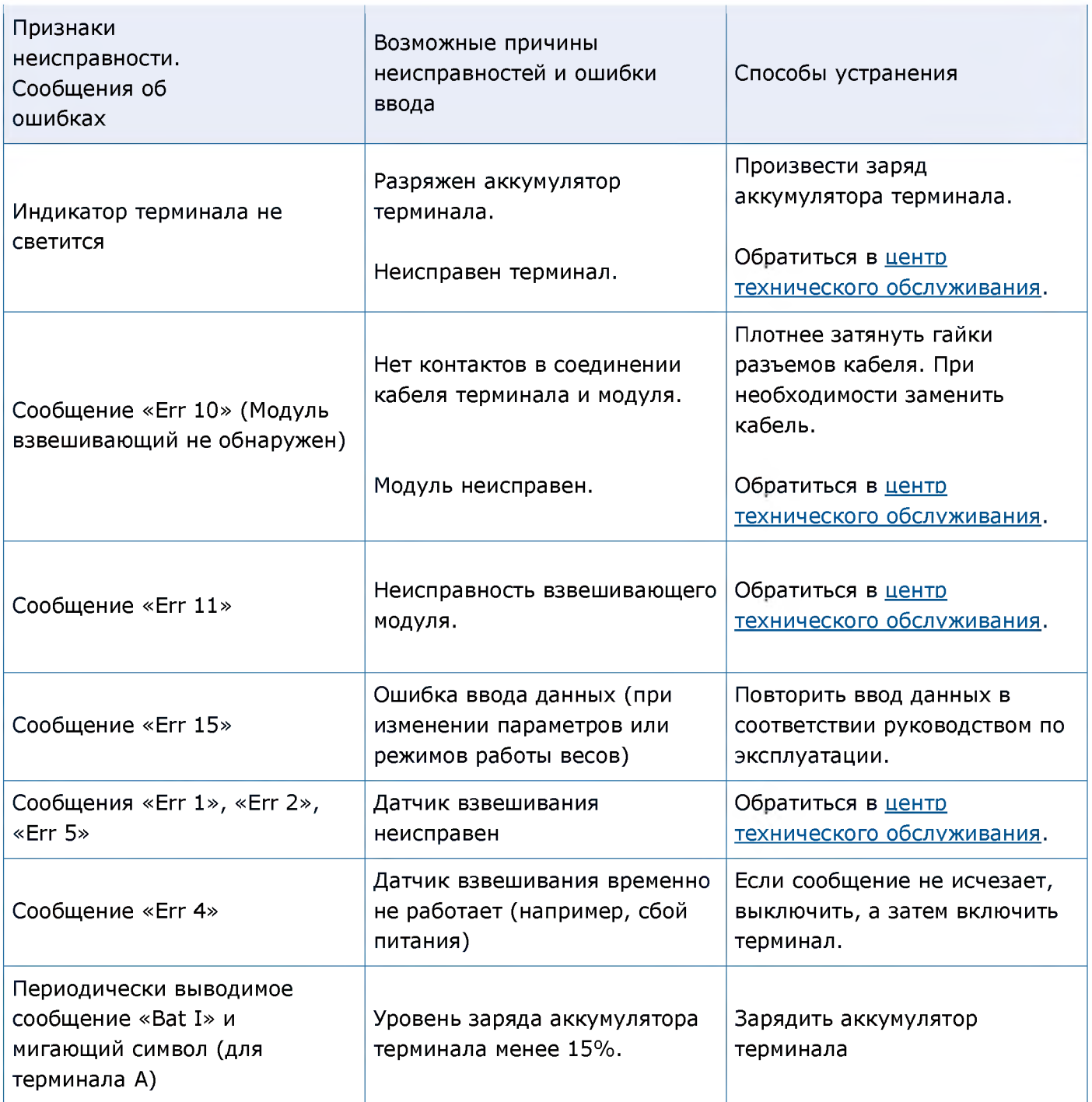